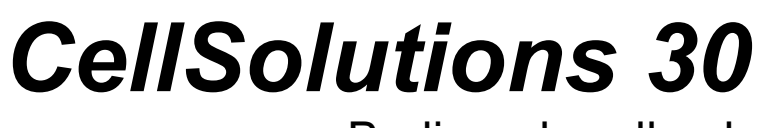

Bedienerhandbuch

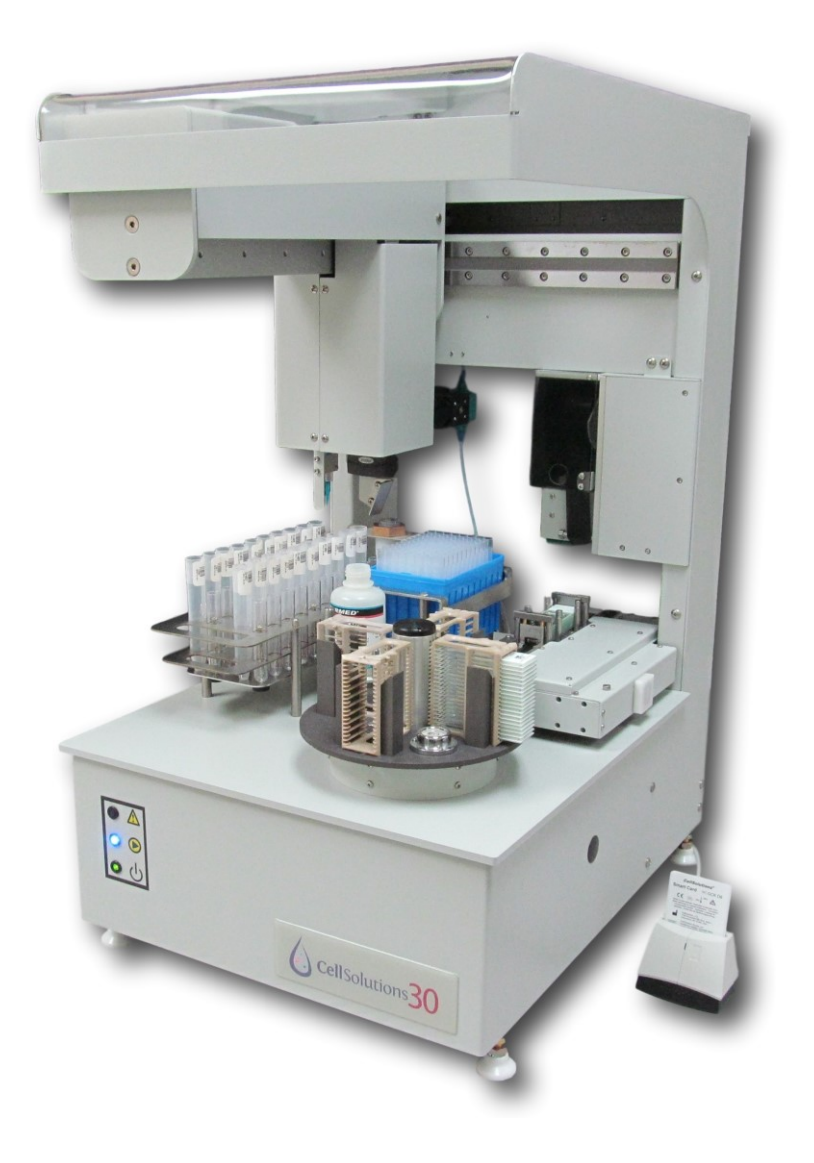

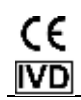

Copyright 2013 -CellSolutions LLC. Alle Rechte vorbehalten. Ohne die vorherige schriftliche Genehmigung von CellSolutions, LLC. darf dieses Handbuch oder die beschriebene Software weder ganz noch teilweise kopiert, reproduziert, übersetzt oder in einen elektronischen Datenträger bzw. eine maschinell lesbare Form reduziert werden. Sie dürfen jedoch eine Kopie des Programms und der zugehörigen Dateien für die Sicherung machen.

Auch wenn dieses Handbuch sehr sorgfältig vorbereitet wurde, um die Exaktheit zu garantieren, übernehmen CellSolutions keine Haftung für Fehler oder Unterlassungen und auch nicht für Gefahren, die aus der Anwendung oder dem Einsatz dieser Informationen stammen.

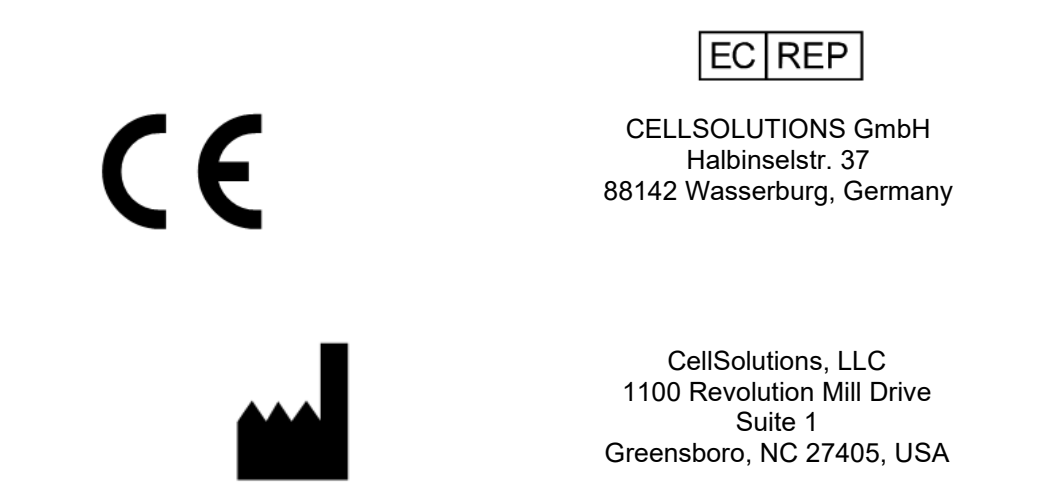

# **Inhaltsangabe**

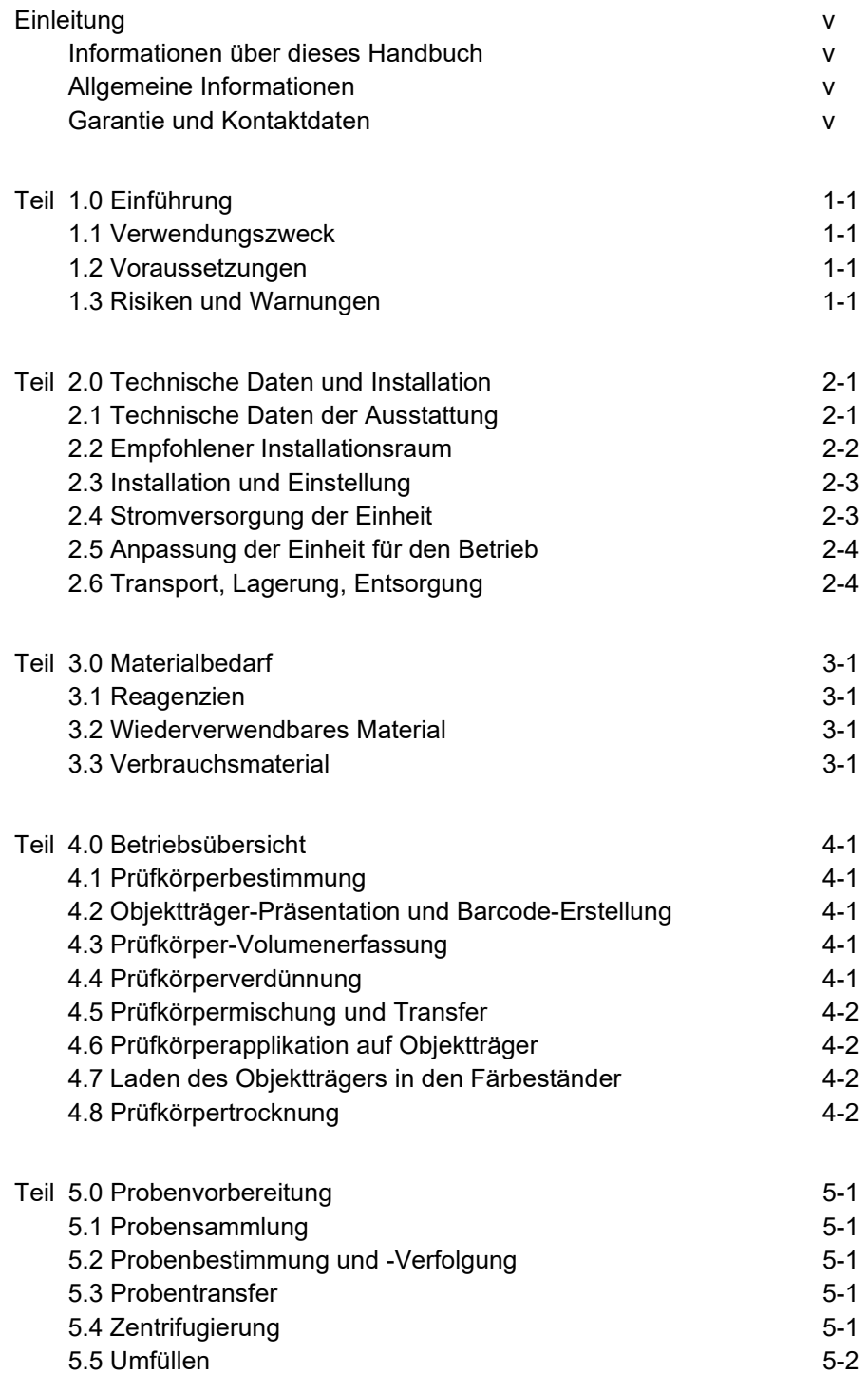

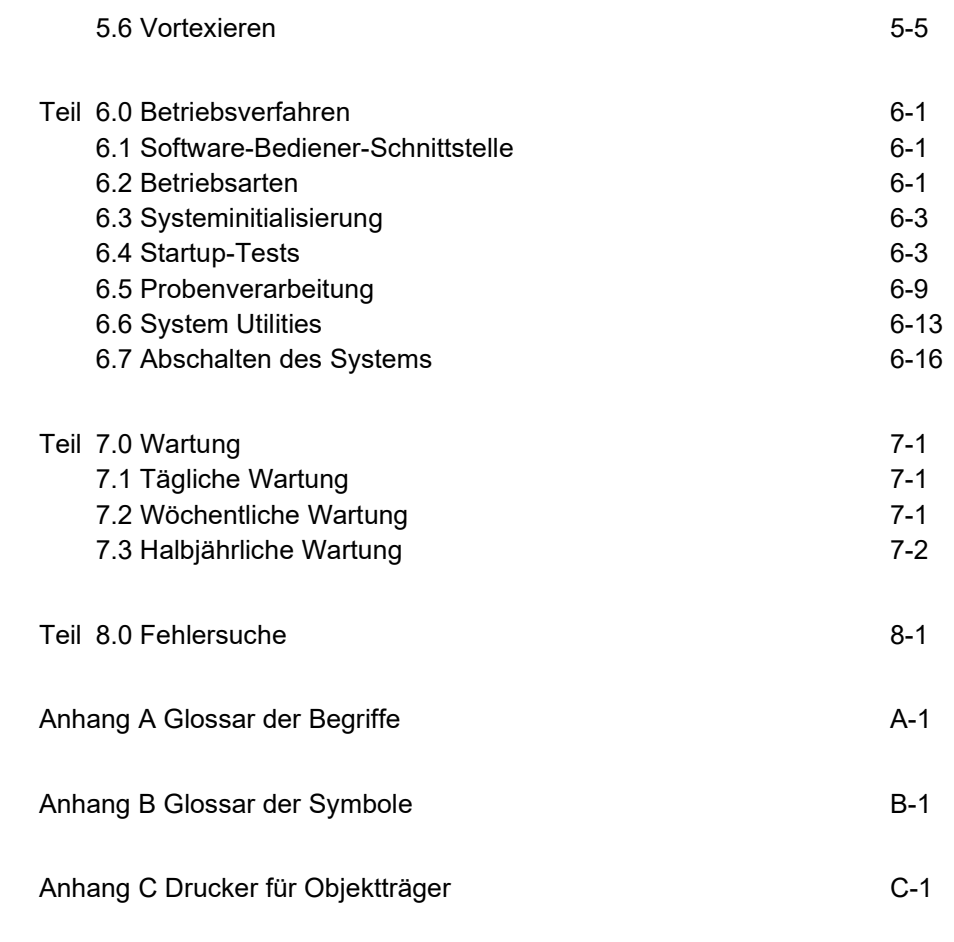

Inhaltsverzeichnis

## **EINLEITUNG**

#### **Informationen über dieses Handbuch**

Dieses Handbuch liefert Informationen über die Installation, den Betrieb und die Wartung des 30 CellSolutions Systems und seiner Software.

Im ganzen Handbuch werden die drei folgenden Bemerkungen verwendet, um wichtige Informationen hervorzuheben:

**WARNUNG: WEIST AUF DIE MŐGLICHKEIT DER SCHWEREN VERLETZUNG ODER DES TODS DER PERSON HIN, WENN DIE ANLEITUNGEN NICHT BEFOLGT WERDEN.** 

**Achtung: Weist auf die Möglichkeit der schweren Beschädigung der Geräte hin, wenn die Anleitungen nicht befolgt werden.** 

Anmerkung: weist auf nützliche Informationen hin.

#### **Allgemeine Informationen**

**Dieses Gerät ist für die Vorbereitung von Dünnschicht-Zellpräsentationen auf Mikroskop-Objektträgern für die nachfolgende Färbung und Beurteilung bestimmt. Alle Gerätebenutzer sollten über die Geräteanwendungen entsprechend geschult werden und über die gesamte Objektträgervorbereitung und den Screening-Prozess Kenntnis haben.**

### **GARANTIE**

CellSolutions 30 hat ein Jahr Garantie ab Verkaufsdatum. Setzen Sie sich für technische Hilfe oder Reparaturinformationen mit Ihrem vorgesehenen örtlichen Vertreter oder mit CellSolutions in Verbindung.

**CellSolutions** 1100 Revolution Mill Drive Greensboro, NC 27405, USA +1-336-510-1120

# **1.0 Einführung**

## **1.1 Verwendungszweck**

CellSolutions 30 automatisiert bestimmte Schritte im Vorbereitungsprozess eines Mikroskop-Objektträgers mit einer dünnen Schicht Zellen für die mikroskopische visuelle Beurteilung. Die Einheit nimmt als Eingabe konservierte Zellproben, die durch Zentrifugierung schon konzentriert wurden. Das System gibt dann optimierte Proben mit annähernd derselben Zellularität auf die Mikroskop-Objektträger aus, die für die Färbung bereit sind.

# **1.2 Voraussetzungen**

Das Gerät ist konzipiert, um die in diesem Handbuch festgelegten spezifischen Reagenzien und Verbrauchsmaterialien einzusetzen (z.B. Reagenzien, Einwegröhrchen, automatische Pipettenspitzen, Farbschildetiketten). Der Gebrauch anderer Reagenzien und Materialien kann das Gerät beschädigen und nicht korrekte Ergebnisse verursachen und auch die Garantie ungültig machen.

Die Proben sollten von erfahrenen Fachkräften gesammelt werden. Diese sollten eine annehmbare Zervixprobenvorrichtung verwenden, die das Ablösen oder sorgfältige Abspülen des Bürsten- oder Spatelkopfs in den Konservierungsampullen ermöglicht. Die für das Sammeln verwendeten Ampullen sind die CellSolutions General Cytology Preservative Vials (C-101-500).

## **1.3 Risiken und Warnungen**

#### **1.3.1 Chemische Risiken**

Die von dem Gerät verarbeiteten Flüssigkeiten sind biologische Proben, die infektiöses Material enthalten können.

**WARNUNG: DIE PRÜFKŐRPER KŐNNEN INFEKTIŐSES MATERIAL ENTHALTEN. TRAGEN SIE SCHUTZKLEIGUNG UND VERMEIDEN SIE DEN KONTAKT MIT DEN PRÜFKŐRPERN.**

**WARNUNG: WENN ETWAS VERSCHÜTTET WIRD, WISCHEN SIE DEN BETROFFENEN BEREICH SAUBER UND VERWENDEN SIE DAZU FÜR DEN FLECK GEEIGNETES REINIGUNGSMATERIAL. EINE MŐGLICHE BIOGEFAHR-SANIERUNG KANN EIN HANDTUCH VERWENDEN, DAS LEICHT MIT EINER 10%igen BLEICHLŐSUNG BEFEUCHTET IST.** 

#### **1.3.2 Mechanische Risiken**

CellSolutions 30 wird von einem Computer in Kommunikation mit Fühlern und Motoren gesteuert, die bei ihrem ordnungsgemäßen Betrieb alle zufälligen Verletzungen des Bedieners verhindern. Der Bediener sollte sehr darauf achten, nicht mit den beweglichen Teilen des Systems in Kontakt zu kommen, wenn es in Betrieb ist.

### **1.3.3 Elektrische Risiken**

CellSolutions 30 hat 2 Elemente, die getrennt an eine Wechselstromzufuhr angeschlossen sind. Die 2 Elemente sind ein Computer und die CellSolutions 30 Verarbeitungsplattform. Jedes Element arbeitet mit 100 bis 240 Volt und 50 bis 60 Hz. Die üblichen elektrischen Sicherheitsmaßnahmen sollten befolgt werden.

# **2.0 TECHNISCHE DATEN UND INSTALLATION**

## **2.1 Technische Daten der Ausstattung**

Das System ist mit einer CellSolutions 30 Verarbeitungsplattform, einem Computer und einem Barcode-Drucker und einem Chipkartenleser ausgestattet. Eine separate Zentrifuge und ein Vortexmischer, die nicht mit dem System geliefert werden, sind erforderlich, um den Gesamtprozess durchzuführen. Die untengenannte Zentrifuge und der Vortexmischer sind empfohlene Einheiten. Es können jedoch auch andere Einheiten verwendet werden, wenn sie die erforderlichen G-Kraft- und Mischanforderungen des Prozesses erzielen. Die Baugröße und die technischen Daten für jede Einheit sind wie folgt:

#### **2.1.1 CellSolutions 30:**

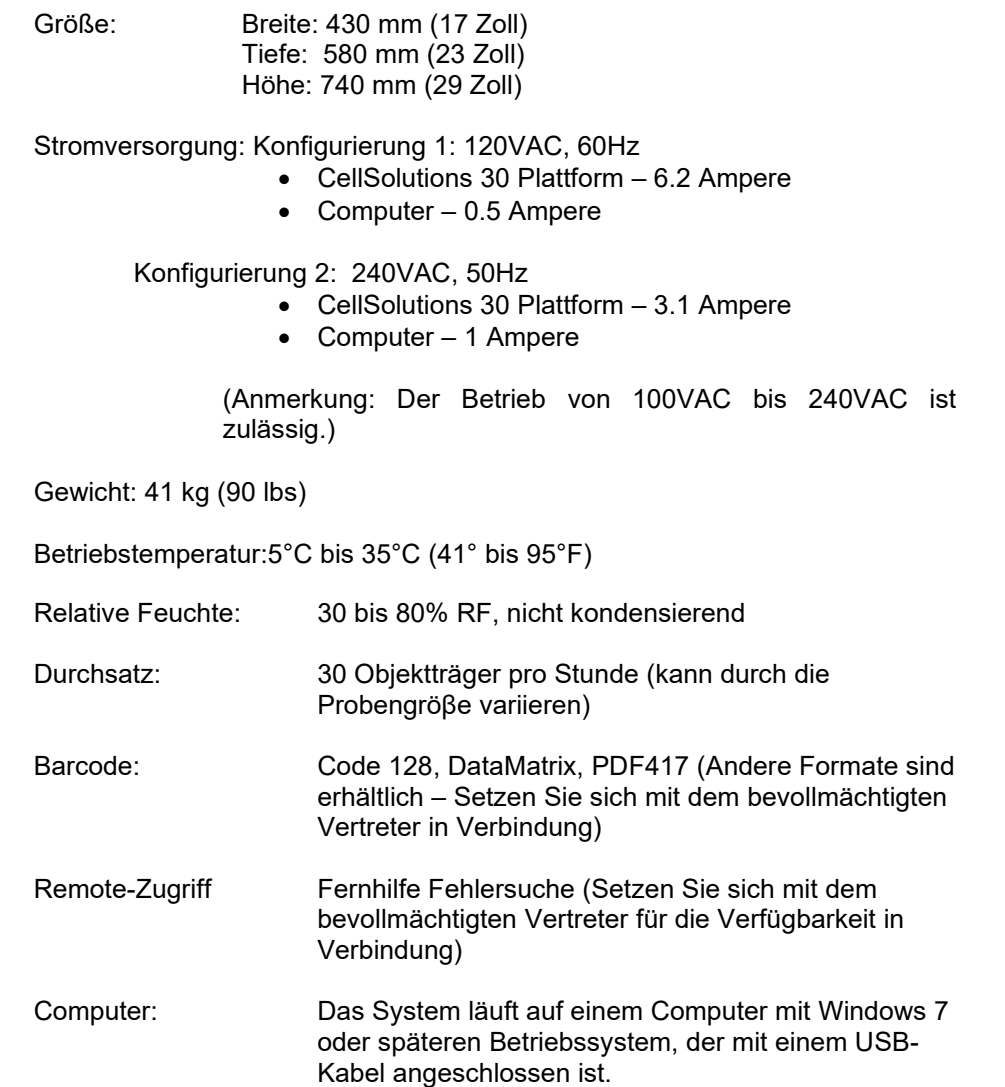

#### **2.1.2 Zentrifuge:**

Eine Zentrifuge ist erforderlich, aber nicht mitgeliefert. Die folgende Zentrifuge wird empfohlen, da sie mit dem CellSolutions 30 System kompatibel ist:

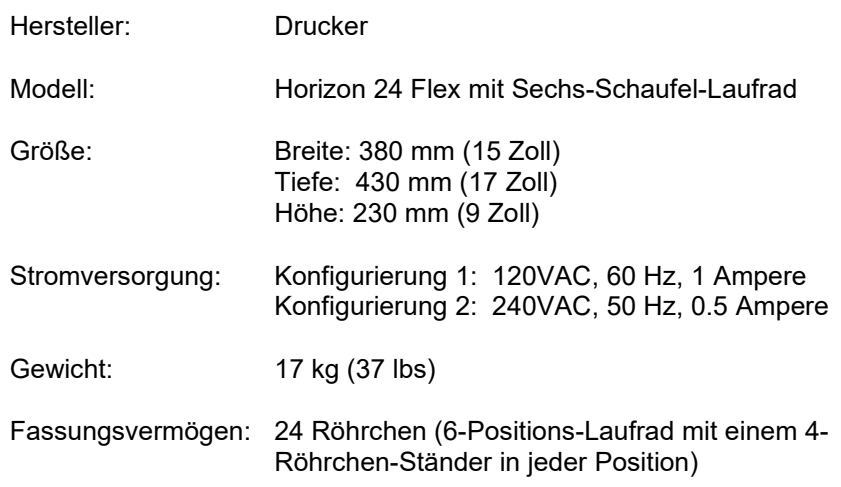

#### **2.1.3 Vortexer:**

Ein Vortexmischer ist erforderlich, aber nicht mitgeliefert.

Ein Standardlabor-Vortexmischer mit technischen Daten, die mit denen der untengenannten Einheit vergleichbar sind, ist zulässig.

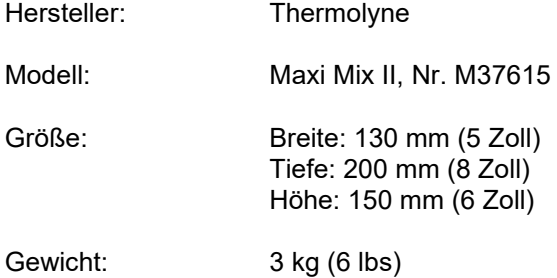

### **2.2 Empfohlener Installationsraum**

Zusätzlich zu dem Tischoberflächenraum, der erforderlich ist, um die CellSolutions 30 Plattform zu halten, wird auch Raum für den Computer und die Handhabung der Röhrchen, Ständer und Objektträger benötigt.

Empfohlener Tischraum für CellSolutions 30: Breite: 1200 mm (48 Zoll)

Tiefe: 750 mm (30 Zoll) Höhe: circa 800 mm (32 Zoll)

Empfohlener Tischraum für Zentrifuge, Vortexmischer und die Handhabung: Breite: 1200 mm (48 Zoll) Tiefe: 750 mm (30 Zoll) Höhe: nicht ausschlaggebend.

Die obengenannten Größen sind empfohlene Werte. Der Raum jedes Installationsorts variiert je nach den räumlichen Beschränkungen und Einsatzmengen.

## **2.3 Installation und Einstellung**

CellSolutions 30 sollte auf einen stabilen und standhaften Tisch gestellt werden, der nicht kippt und sich nicht biegt.

Die Einheit kann mit der Rückseite zu einer Wand aufgestellt werden, wenn mindestens 50 mm (2 Zoll) Raum zwischen der Geräterückseite und der Wand vorhanden ist. Dieser Raum liefert die Belüftung für die Gerätekühlung.

Wenn das Gerät auf seinem definitiven Platz auf dem Tisch steht, sollten die 4 Maschinenfüβe eingestellt werden. Die Füβe sollten reguliert werden, bis die Blase auf der an dem Drehtisch befestigten Wasserwaage zentriert ist. Alle 4 Füße müssen so eingestellt werden, dass sie den Tisch berühren und dass das Gerät nicht auf zwei Füßen nach vorn und hinten kippt.

*Anmerkung: Es ist entscheidend, dass die Maschine vollständig ausgerichtet ist, damit die auf dem Objektträger deponierte Zellsuspension nicht aus dem Objektträger abfließt oder sich auf einer Seite des Ablagerungsbereichs ansammelt. Wenn sich die Lösung auf einer Seite ansammelt, hat diese Seite eine höhere Zellkonzentration als der Rest des Objektträgers.*

*Anmerkung: Immer, wenn die Maschine bewegt wird, sollte der Stand erneut geprüft und falls notwendig eingestellt werden.*

Die Rohrleitung zur Wasserpumpe sollte in eine Vorratsflasche bzw. –Behälter gelegt werden. Der Behälter sollte mit entionisiertem Wasser gefüllt sein.

Die Rohrleitung, die an das Standrohr der Priming-Station angeschlossen ist, sollte zu einem Ablaufwasser-Sammelbehälter oder zu einem Abfluss geleitet werden.

Während des Betriebs wirft die Einheit gebrauchte Pipettenspitzen in die abnehmbare Spitzenrinne links auf der Rückseite des Geräts aus. Die abnehmbare Spitzenrinne wird mit einer Gewindefingerschraube an ihrem Platz gehalten, sodass die Rinne für die Reinigung mit einer verdünnten Bleichlösung leicht entfernt werden kann. Oben an der Spitzenrinne ist ein kleiner Metallstift, um einen Spitzenentsorgungsbeutel wie z.B. den Whitney Products Safe-Keeper Container (Item BH2005) zu befestigen. Es können auch andere auslaufsichere Entsorgungsbehälter verwendet werden, die Wahl liegt beim **Benutzer** 

## **2.4 Stromversorgung der Einheit**

Die CellSolutions 30 Verarbeitungsplattform, der Computer und der Barcode-Drucker haben getrennte Netzkabel. Alle 3 Komponenten können mit 100 bis 240 VAC und 50 bis 60 Hz versorgt werden. Prüfen Sie, ob die erhältliche Energie korrekt ist, bevor Sie die Komponenten an die Steckdose anschließen.

Der Computer ist mit einem USB-Kabel an die Verarbeitungsplattform angeschlossen. Das Kabel sollte an den auf dem Computer gekennzeichneten USB-Anschluss und den quadratischen USB-Anschluss unter dem Lufteinlass auf der Rückseite der Maschine angeschlossen werden.

Der Smart Card Leser wird in einen USB-Port am Computer gesteckt.

Wenn alle obengenannten Anschlüsse durchgeführt sind, können der Computer, der Barcode-Drucker und die Verarbeitungsplattform in beliebiger Reihenfolge eingeschaltet werden. Sobald der Computer hochgefahren ist, kann die CellSolutions 30 Software durch Doppelklick auf das Icon auf dem Computer Desktop gestartet werden.

### **2.5 Anpassung der Einheit für den Betrieb**

Nach dem Transport oder dem Versetzen der CellSolutions 30 Systems kann seine mechanische Fluchtung leicht verändert sein. Alle System Checks, die im Utilities Menu aufgelistet sind, sollten während der Installation und nach dem Versetzen der Einheit durchgeführt werden. Die System Checks prüfen die richtige Fluchtung und können verwendet werden, um ein paar mechanische Anpassungen zu machen (z.B. i.e. Nivellieren des Geräts).

Die Einheit hat eine Initialisierungsdatei, die die Motoreinstellungswerte (z.B. Standort des Spitzenständers oder der Probenröhrchen) und Eichungsinformationen (z.B. Kalibrierungs-Offsets der Flüssigkeitspumpe) vorgibt. Wenn die System Checks anzeigen, dass Einstellungen an der Initialisierungsdatei notwendig sind, sollten Sie sich mit geschultem Wartungspersonal in Verbindung setzen.

### **2.6 Transport, Lagerung und Entsorgung**

Bevor die Einheit für die Auβerbetriebnahme, die Lagerung oder den Transport aus dem Betrieb genommen wird, muss sie gereinigt/entkontaminiert werden. Dazu werden alle Außenflächen des Geräts abgewischt, die eventuell mit den biologischen Proben in Kontakt gekommen sind. Die Flächen sollten mit einem Handtuch abgewischt werden, das leicht mit einer 10%igen Bleichlösung befeuchtet ist. Sprühen sie keine Reinigungslösung direkt in das Gerät.

Bevor das Gerät aus dem Betrieb genommen wird, sollten die Flüssigkeiten aus der Pumpe und der Rohrleitung entfernt sein. Dies kann so ausgeführt werden: nehmen Sie das Pumpeneingangsrohr aus dem Wassersammelbecken und verwenden Sie die Prime Fluid Lines Option im Utilities Menu (siehe Absatz 6.5), um die Flüssigkeiten aus der Pumpe und den Rohrleitungen zu pumpen. Es sollten mindestens 5 ml Luft durch das System gepumpt werden.

Wenn die Ausstattung am Ende seiner Lebensdauer endgültig entfernt werden muss, sollte es als Elektro- und Elektronik-Altgeräte (WEEE) behandelt werden. Die Ausrüstung und das Zubehör gehören nicht in Ihren normalen Haushaltsabfall. Setzen Sie sich für die Entsorgung der Ausrüstung im Europäischen Wirtschaftsraum (EER) oder anderen Gebieten mit spezifischen WEEE-Bestimmungen mit Ihrem CellSolutions Vertreter für die Entsorgungsrichtlinien in Verbindung oder entsorgen Sie das Gerät entsprechend Ihrer örtlichen Vorschriften. Die Einheit muss zuvor gereinigt und entkontaminiert werden, wie oben angegeben.

# **3.0 MATERIALBEDARF**

## **3.1 Reagenzien**

Das Gerät verwendet zwei verschiedene Flüssigkeiten:

- Entionisiertes Wasser oder Äquivalent
- GluCyte™ Cell Adherent (Zellkleber): Artikelnummer: GC-100ANE

Die verwendete Wassermenge variiert je nach Probe mit typischen Mengen von 100 µL - 1000 µL pro Probe. Die verwendete GluCyte™ Menge beträgt circa 200ul pro Probe.

## **3.2 Wiederverwendbares Material**

Die mit der Maschine gelieferten Probenständer halten 20 Probenröhrchen zusammen mit 20 Einmalröhrchen, die während der Verarbeitung verwendet werden.

## **3.3 Verbrauchsmaterial**

Das Gerät verwendet für jede Probe eines aller unten genannten Elemente, wenn es in der Betriebsart Einzelobjektträger läuft. Diese Elemente werden im Kit GCK 500-A geliefert, das GluCyte™ enthält, oder separat verkauft, wenn Auftrag erteilt.

- CellSolutions General Cytology Preservative Kits (Nr. C-101-500) Dieser Artikel wird nicht im Kit GCK 500-A geliefert, ist aber für das Verfahren erforderlich. Bitte bestellen Sie es mit der Katalognr. C-101-500 getrennt.
- CellSolutions Glasobjektträger (Nr. GCK D4), in Kit GCK 500-A geliefert
- Einweg-Zentrifugenröhrchen: (Nr. GCK D1), in Kit GCK 500-A geliefert
- Einwegröhrchen: 13x75mm, 5ml, Rundbodenröhrchen (Nr. 55.475), in Kit GCK 500-A geliefert
- Automatische Pipettenspitzen: (Nr. GCK D3), in Kit GCK 500-A geliefert (Eine Pipettenspitze wird für jede Probe verwendet, und eine zusätzliche Pipettenspitze wird am Anfang jedes Durchlaufs verwendet.)

Wenn das Gerät in der Betriebsart Dual-Slide bzw. Triple-Slide läuft, werden für jede Probe zwei oder drei Glasobjektträger und Etiketten verwendet.

Das System ist mit einem Spezialband ausgestattet, das direkt auf die Glasfläche druckt. Eine Rolle Druckband ist ausreichend für ca. 8000 Objektträger. Das Band ist nicht im Kit enthalten und muss separat unter der Katalognr. GCK D7 bestellt werden.

# **4.0 BETRIEBSÜBERSICHT**

CellSolutions 30 hat den Zweck, Objektträger mit Barcode herzustellen, die für das Färben bereit sind. Die vorbereiteten Objektträger haben eine dünne Schicht mit Zellen, die an einem festgelegten Objektträgerbereich haften. Der Zellablagerungsbereich hat eine kontrollierte Zellularität (Anzahl Zellen pro Quadratmillimeter), für eine leichte manuelle Beurteilung oder Beurteilung durch Verwendung eines Mikroskops bzw. eines passenden mikroskopischen Abbildungssystems geeignet ist.

Wenn das Gerät in der normalen Betriebsart Einzelobjektträger läuft, kann die Operation in die unten aufgelisteten Schritte aufgegliedert werden:

## **4.1 Prüfkörperbestimmung**

Ein Barcode-Scanner wird verwendet, um die Etiketten auf der Seite der Probenröhrchen zu lesen. Das System verwendet einen Spiegel, der es dem Scanner ermöglicht, den Barcode nur jeweils eines Röhrchens zu lesen. Die Barcodes auf den anliegenden Röhrchen sind für den Scanner nicht sichtbar, sodass eine Probenverwechslung nicht möglich ist.

## **4.2 Objektträger-Präsentation und Barcode-Erstellung**

Das System nimmt Mikroskop-Objektträger vom Boden eines Objektträgerstapels und gibt sie auf die Verarbeitungsplattform. Wenn der Barcode auf dem Röhrchen gelesen ist, wird ein übereinstimmender Barcode gedruckt und auf dem leeren Mikroskop-Objektträger angebracht.

## **4.3 Prüfkörper-Volumenerfassung**

Um eine relativ konsistente Zellularität auf dem definitiven Objektträger zu erzielen, muss das Gerät zuerst einen Annäherungswert darüber bekommen, wie viele Zellen im Originalprüfkörperröhrchen sind. Das Gerät verwendet einen Luftdrucksensor im Pipettiersystem, der erkennen kann, wenn eine Pipettenspitze eine Flüssigkeitsstandfläche berührt. Sobald die Höhe der pelletisierten Probe im Röhrchen gefunden ist, kann die Einheit das Pelletvolumen bestimmen.

# **4.4 Prüfkörperverdünnung**

Die Maschine verdünnt die Probe in zwei verschiedenen Röhrchen (Primär- und Sekundärröhrchen) und mit zwei verschiedenen Flüssigkeiten (Wasser und GluCyte™), um die gewünschte Zellkonzentration zu erzielen, bevor die Probe auf den Mikroskop-Objektträger gegeben wird. Die Verdünnungshöhe hängt von der Anzahl Zellen in der Originalprobe ab. Das System verwendet das Pelletvolumen, um sich der Anzahl Zellen anzunähern.

Jede Probe wird unterschiedlich je nach der Anzahl Zellen in der jeweiligen Probe verdünnt. Normalerweise wird das Zellpellet zuerst mit Wasser verdünnt, und anschließend wird die verdünnte Probe weiter durch Mischen mit GluCyte™ verdünnt. Wenn die Probe besonders klein ist, wird das Verdünnen mit Wasser übersprungen, und die Probe wird nur mit GluCyte™ verdünnt.

# **4.5 Prüfkörpermischung und Transfer**

Das Gerät verwendet eine Einwegpipettenspitze und eine Pipettenpumpe, um Proben zu mischen und zu übertragen. Das Mischen erfolgt durch mehrmaliges Ansaugen und Abgeben der Flüssigkeit, um zu garantieren, dass die Zellsuspension eine homogene Mischung in Wasser oder GluCyte™ ist.

# **4.6 Prüfkörperapplikation auf Objektträger**

Das Gerät saugt eine bestimmte Menge der gemischten Zell- und GluCyte™- Suspension an und überträgt sie auf den Objektträger. Wenn die Lösung auf den Objektträger gegeben ist, wird sie in einer festgelegten Form eingetragen. Dazu wird die Pipettenspitze in die Nähe der Oberfläche gebracht und die Lösung in einer rechteckigen Form verteilt. Der Roboterarm wirft die Pipettenspitze in

einen Sammelbehälter, wenn die Zellmischung auf dem Objektträger eingetragen ist.

## **4.7 Laden des Objektträgers in den Färbeständer**

Der Ständer, der verwendet wird, um die Objektträger nach dem Auftragen der Probe zu sammeln, ist ein 20-Positionsständer, der in einem automatischen oder manuellen Färbesystem verwendet werden kann. Die Vorrichtung schiebt einen Objektträger in den Ständer, wenn die Verarbeitung beendet ist. Jede einzelne der 20 Positionen in dem Färbeständer entspricht einem bestimmten Standort im 20-Positions-Röhrchenständer. Nachdem alle Röhrchen im Röhrchenständer verarbeitet und die Objektträger in den Objektträgerständer geladen wurden, dreht sich der Objektträger zur Trocknungsstation, und ein leerer Ständer dreht zur Vorbereitung des nächsten Ständers mit Röhrchen zur Ladeposition.

## **4.8 Prüfkörpertrocknung**

Wenn der Prüfkörper auf dem Objektträger angebracht ist, muss der Objektträger in waagrechter Stellung bleiben, bis die Lösung getrocknet ist. Die Trocknungszeit ist in hohem Maß von den Umgebungsbedingungen abhängig. Um die Trocknung in einem akzeptablen Zeitrahmen zu erlauben, bläst die Vorrichtung Luft über die Objektträger, solange sie in der Trocknungsstation sind.

# **5.0 PROBENVORBEREITUNG**

### **5.1 Probensammlung**

Wenn genehmigte abnehmbare Zellsammlungsbürsten oder eine Kombination von abnehmbaren endozervikalen Bürsten und abnehmbaren Spateln verwendet wird, werden die Proben entsprechend den Empfehlungen des Herstellers für das spezifische Gerät gesammelt. Der mit den gesammelten Zellen abgetrennte Teil der<br>Sammelvorrichtung wird in die General Cytology Preservative Vials Sammelvorrichtung wird in die General Cytology Preservative Vials (Konservierungsampullen für die allgemeine Zytologie) gegeben. Dann wird der Deckel fest auf die Ampulle geschraubt, um das Auslaufen zu verhindern.

## **5.2 Probenbestimmung und -Verfolgung**

Jedes Labor kann für die Probenbestimmung unterschiedliche Protokolle haben. Die folgende Methode wird als eine Methode der Probenhandhabung durch den CellSolutions 30 Prozess geliefert. (Wenn eine andere Methode verwendet wird, sollte das Labor wenigstens garantieren, dass die von der CellSolutions 30 Einheit hergestellte Probe ganz sicher auf die Originalprobe zurückgeführt werden kann.)

- 5.2.1 Ordnen Sie die Originalproben-Identifizierungsinformation einer Tracking-Nummer zu, die durch den ganzen Prozess hindurch verwendet wird. Diese Tracking-Nummer erscheint auf einem Satz 3 identischer Barcode-Etiketten, die zuvor oder auf Abruf gedruckt werden.
- 5.2.2 Kleben Sie eines der drei Barcode-Etiketten mit der Tracking-Nummer auf das Patienten-Anforderungsblatt.<br>Kleben Sie ein weiteres
- 5.2.3 Kleben Sie ein weiteres der drei Barcode-Etiketten auf den Originalprobenbehälter.
- 5.2.4 Kleben Sie das bleibende Barcode-Etikett auf das Primärzentrifugenrőhrchen, in das die Probe übertragen wird.

ANMERKUNG: Das Labor ist verantwortlich dafür, zu garantieren, dass die verwendete Tracking-Methode den allen einschlägigen Normen entspricht.

## **5.3 Probentransfer**

- Prüfen Sie, ob die Tracking-Nummer auf der Originalprobenampulle der Nummer auf dem Einwegzentrifugenrőhrchen entspricht, in das die Probe übertragen wird.
- Vortexieren Sie die Ampulle 5 bis 10 Sekunden lang, um sorgfältig zu mischen und die Zellen aus dem Sammelbehälter zu befreien.
- Öffnen Sie den Originalbehälter und gießen Sie die Probe in das Einwegzentrifugenröhrchen. Vergewissern Sie sich dabei, dass die Sammelvorrichtung nicht an das Einwegzentrifugenrőhrchen übertragen wird.

# **5.4 Zentrifugierung**

Die Probe sollte unter den folgenden Bedingungen zentrifugiert werden, um ein intaktes Zellpellet auf dem Röhrchenboden zu schaffen:

- Andruck (G-force) =  $800 \times G$
- $Zeit = 10$  Minuten

Die empfohlene Zentrifuge für den CellSolutions Prozess ist die Drucker, Modell 755 VES, mit einem Sechs-Schaufel-Laufrad. Um korrekte Ergebnisse zu erhalten, sind die Einstellungen dieser Zentrifuge die folgenden:

- Geschwindigkeit: 2150 rpm
- Zeit: 10 Minuten

Wenn eine andere Zentrifuge verwendet wird, sehen Sie in den einschlägigen Unterlagen nach, um die Einstellungen festzulegen, die erforderlich sind, um eine Andruck von 800 zu erzielen.

## **5.5 Umfüllen**

Die Proben können, wenn sie in den Zentrifugenständern sind, entweder einzeln oder in Vierergruppen aus den Primärröhrchen umgefüllt werden. Die verwendete Methode hängt von dem einzelnen Laborbedarf und seinen Anforderungen ab. Eine der folgenden Methoden sollte verwendet werden, um die Proben in ein passendes Einwegbecken bzw. –Behälter umzufüllen, die für die Aufnahme biologischer Proben bewilligt sind.

Anmerkung: das korrekte Umfüllen ist sehr wichtig. Die Einheit misst nach dem Umfüllen das Volumen im Röhrchen, um einen Annäherungswert der Zellpelletgröβe zu bekommen. Wenn nach dem Umfüllen zusätzliche Flüssigkeit auf dem Pellet bleibt, kann die Einheit die Größe des Zellpellets zu hoch schätzen.

#### **5.5.1 Umfüllen einzelner Röhrchen**

a. Drehen Sie das Röhrchen mit einer schnellen ruhigen Bewegung mit einem circa 80-Grad-Winkel um, sodass die Flüssigkeit auf einer Seite des Röhrchens nach unten fließt.

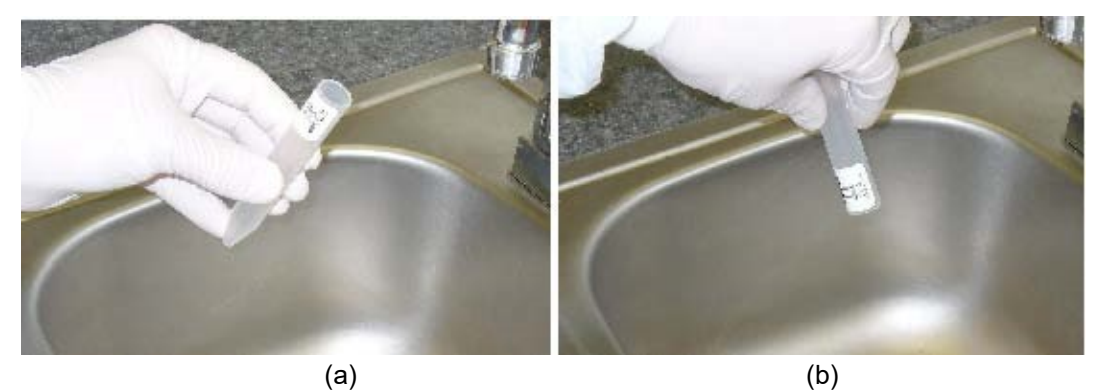

Abbildung 5-1

- b. Halten Sie das Röhrchen circa 5 Sekunden in einem circa 80-Grad-Winkel.
- c. Während Sie die Röhrchen in dieser umgekehrten Richtung halten, bewegen Sie sie zu einem Standort, wo sie auf einem Küchenpapier abgetupft werden können. Das Abtupfen wird verwendet, um die Flüssigkeit zu entfernen, die sich auf dem Röhrchenrand sammelt.

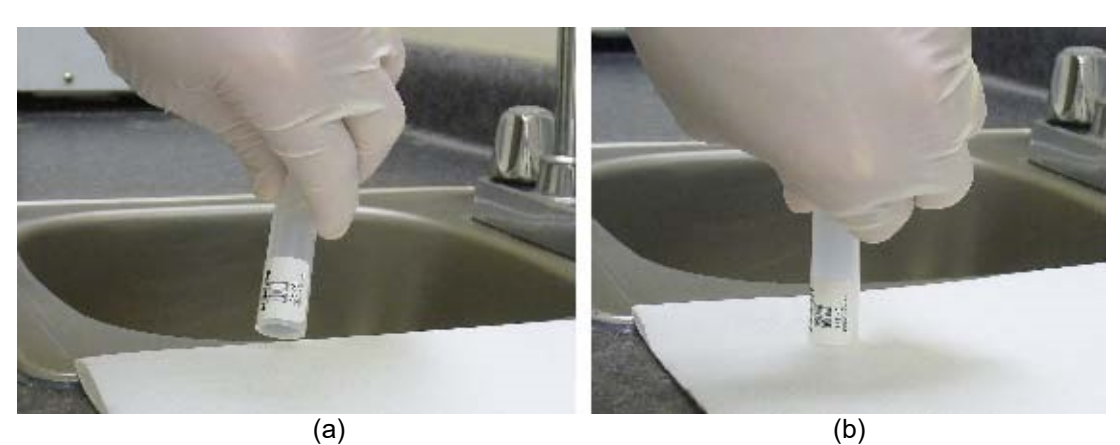

Abbildung 5-2

*Anmerkung: Das Röhrchens sollte nach dem Senken in das Becken und vor dem Abtupfen nicht aufrecht gestellt werden. Das Aufrechtstellen würde es Flüssigkeitstropfen auf dem Rand erlauben, in das Röhrchen zurückzukehren. Das Pegelerfassungssystem der Vorrichtung verlässt sich auf das korrekte Umfüllen und darauf, dass so viel Flüssigkeit wie möglich vom Pellet entfernt wurde.*

- d. Wenn das Röhrchen mit dem Küchenpapier in Kontakt ist, kann es vollständig in eine senkrechte Position gedreht werden, dass der ganze Röhrchenrand das Küchenpapier berührt. Halten Sie das Röhrchen circa 2 Sekunden in dieser Position, damit das Küchenpapier die um den Röhrchenrand gesammelte Anfangsflüssigkeit absorbiert.
- e. Während Sie das Röhrchen umgedreht halten, bewegen Sie es zu einem sauberen, ungebrauchten Teil des Küchenpapiers und lassen Sie es 60 bis 120 Sekunden umgekehrt auf dem Papier.
- f. Tupfen Sie das Röhrchen ab, indem Sie es leicht anheben, und bewegen Sie es auf einen sauberen, ungebrauchten Teil des Küchenpapiers und berühren Sie dann für einen Moment den ganzen Röhrchenrand mit dem Papier. Tupfen Sie das Röhrchen so lange ab, bis Flüssigkeit auf dem Papier erscheint.

*Anmerkung: Beim Abtupfen sollte das Röhrchen das Küchenpapier leicht berühren. Klopfen Sie nicht auf das Röhrchen, da damit das Zellpellet verdrängt werden könnte.*

- g. Nach dem Abtupfen können Sie das Röhrchen aufrecht stellen.
- h. Der Prozess kann für nachfolgende Röhrchen wiederholt werden. Stellen Sie sicher, dass die Röhrchen in Küchenpapierbereichen abgetupft werden, die nicht zuvor verwendet wurden.

#### **5.5.2 Umfüllen der Röhrchen in Ständer**

a. Ergreifen Sie mit den Röhrchen im Zentrifugenständer den Ständer und die Röhrchen so, dass Ihr Daumen und Zeigefinger alle vier Röhrchen halten, während der Ständer von Ihren übrigen Fingern gehalten wird (siehe Abbildung unten). Der Zeigefinger und der Daumen sollten die Röhrchen in Zweiergruppen trennen, wie unten gezeigt. Auf diese Weise berühren die Röhrchen sich nicht einander.

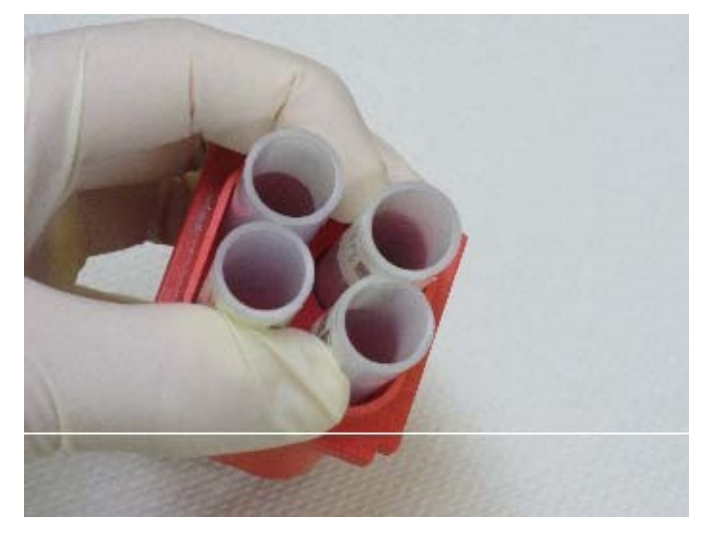

Abbildung 5-3

b. Drehen Sie die vier Röhrchen mit einer schnellen ruhigen Bewegung mit einem circa 80-Grad-Winkel über einem Becken um, sodass sie übereinander sind (siehe Abbildung unten).

*Anmerkung: Wenn Sie die Röhrchen schnell umdrehen, bedeutet das, dass sie umgedreht werden, bevor die Flüssigkeit die Röhrchenränder erreicht, und wenn Sie die Röhrchen in einem circa 80-Grad-Winkel halten, wie gezeigt, kann die Flüssigkeit auf einer Röhrchenseite und außerhalb des Röhrchenrands nach unten fließen, ohne mit benachbarten Röhrchen in Berührung zu kommen.* 

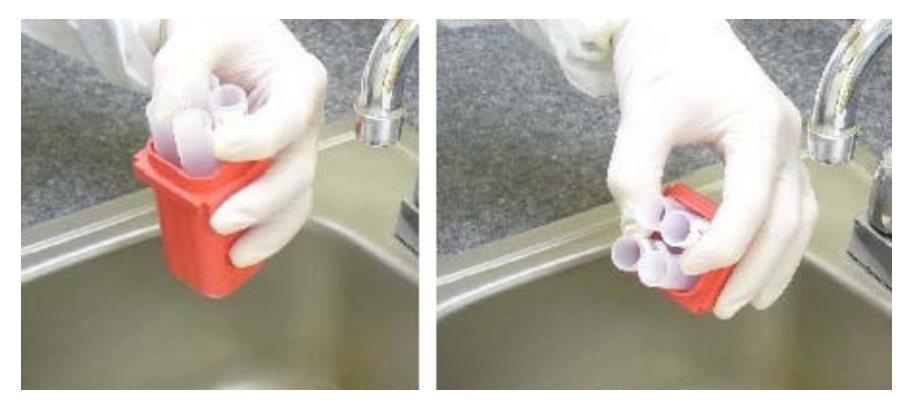

 $(a)$  (b)

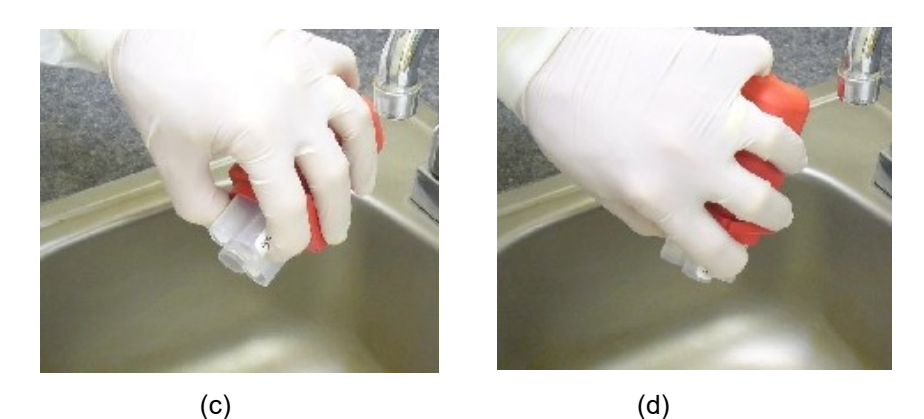

Abbildung 5-4

- c. Halten Sie das Röhrchen circa 5 Sekunden in einem 80-Grad-Winkel.
- d. Während Sie die Röhrchen in dieser umgekehrten Richtung halten, bewegen Sie sie zu einem Standort, wo sie auf einem Küchenpapier abgetupft werden können. Das Abtupfen wird verwendet, um die Flüssigkeit zu entfernen, die sich auf dem Röhrchenrand sammelt.

*Anmerkung: Das Röhrchen sollte nach dem Senken in das Becken und vor dem Abtupfen nicht aufrecht gestellt werden. Das Aufrechtstellen kann es Flüssigkeitstropfen auf dem Rand eventuell erlauben, in das Röhrchen oder möglicherweise auf ein benachbartes Röhrchen zurückzukehren. Das Pegelerfassungssystem der Vorrichtung verlässt sich auf das korrekte Umfüllen und darauf, dass so viel Flüssigkeit wie möglich vom Pellet entfernt wurde.* 

- e. Die zwei unteren Röhrchen sollten das Küchenpapier zuerst berühren. Kippen Sie dann den Ständer, dass die Röhrchen alle senkrecht stehen und alle Röhrchenränder das Küchentuch berühren. Halten Sie die Röhrchen circa 2 Sekunden lang in dieser Position, damit das Küchenpapier die um den Röhrchenrand gesammelte Anfangsflüssigkeit absorbiert.
- f. Während sie die Röhrchen umgekehrt halten, bewegen Sie sie auf einen sauberen ungebrauchten Teil des Küchentuchs und lassen Sie sie 60 bis 120 Sekunden umgekehrt auf dem Küchentuch.

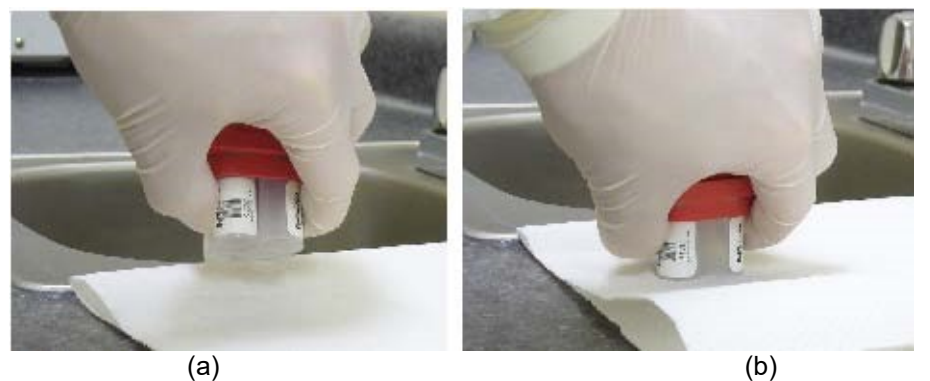

Abbildung 5-5

g. Tupfen Sie die Röhrchen durch Anheben leicht ab, bewegen Sie sie danach auf einen sauberen nicht gebrauchten Bereich des Küchenpapiers und bringen Sie dann die Ränder jedes Röhrchens für einen Augenblick mit dem Küchenpapier in Berührung. Stellen Sie sicher, dass die Ränder aller 4 Röhrchen mit dem Küchenpapier in Kontakt kommen. Tupfen Sie mehrmals ab, bis Flüssigkeit auf dem Küchenpapier erscheint.

*Anmerkung: Beim Abtupfen sollten die Röhrchen das Küchenpapier leicht berühren. Klopfen Sie die Röhrchen nicht ab, da dies die Verdrängung der Zellpellets bewirken könnte.* 

- h. Drehen Sie die Röhrchen nach dem Abtupfen wieder senkrecht.
- i. Der Prozess kann für nachfolgende Röhrchen wiederholt werden. Stellen Sie dabei sicher, dass die Röhrchen in Küchentuchbereichen abgetupft werden, die zuvor nicht verwendet wurden.

## **5.6 Vortexieren**

Die Proben sollten vortexiert werden, um nach dem Umfüllen das Zellpellet aufzubrechen. Es kann jedes einzelne Röhrchen vortexiert werden, oder es können die 4 Röhrchen in einem Zentrifugenständer zusammen vortexiert werden.

Eine angemessene Mischung kann erzielt werden, wenn der Ständer oder das Einzelröhrchen 4 bis 6 Sekunden über den Vortexierer gehalten und dann 1 Sekunde vom Vortexierer abgehoben werden. Diese kurze Ein-Aus Vortexreihenfolge sollte noch zwei weitere Mal wiederholt werden.

*Anmerkung: Wenn im Ständer vortexiert wird, sollten die Röhrchen fest an die Ständerseiten gepresst werden, damit die Vortexer-Vibrationen durch den Ständer zu den Röhrchen adäquat übertragen werden. Dies kann erfolgen, indem die Röhrchen und Ständer fest gehalten werden, wie oben für das Umfüllen beschrieben.*

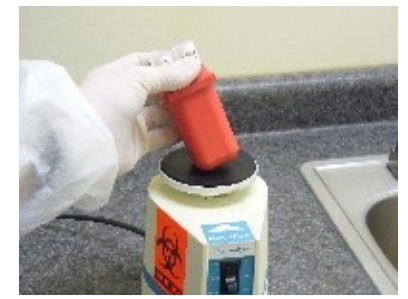

Abbildung 5-6

# **6.0 BETRIEBSVERFAHREN**

# **6.1 Software-Operator-Schnittstelle**

Die folgende Bildschirmkopie zeigt das CellSolutions 30 Hauptschnittstellenfenster, das beim Einschalten angezeigt wird.

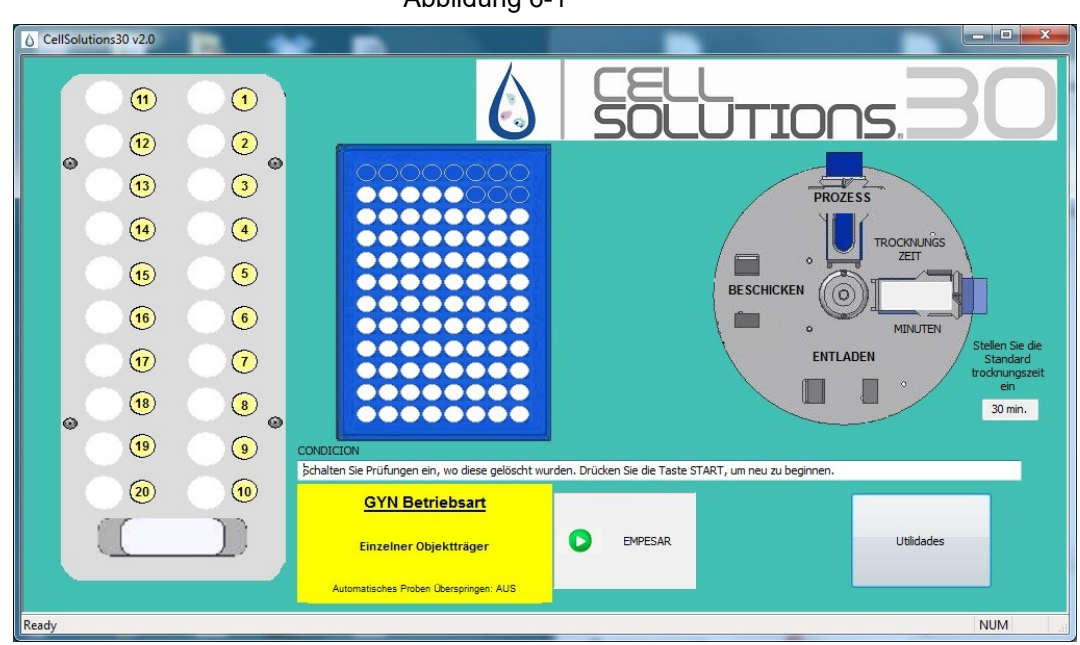

Diese Maske ist der Startpunkt für den Prozess und liefert auch den Prozessstatus, wenn die Proben laufen. Die Funktionsweise jeder Taste wird in der nachfolgenden Besprechung des Maschinenbetriebs behandelt.

# **6.2 Betriebsarten**

Es gibt verschiedene Betriebsarten, die die Art, in dem das System arbeitet, ändern. Die Betriebsarten werden unten in der Mitte auf dem Hauptsoftware-Bildschirm angezeigt. Wenn die Software gestartet wird, startet sie automatisch in der Betriebsart Default. Die Default-Betriebsarten können im Setup- und Calibration Menu durch Zugriff auf System Utilities geändert werden. Die Änderung der Defaults erfordert ein Level 2 PIN.

Abbildung 6-1

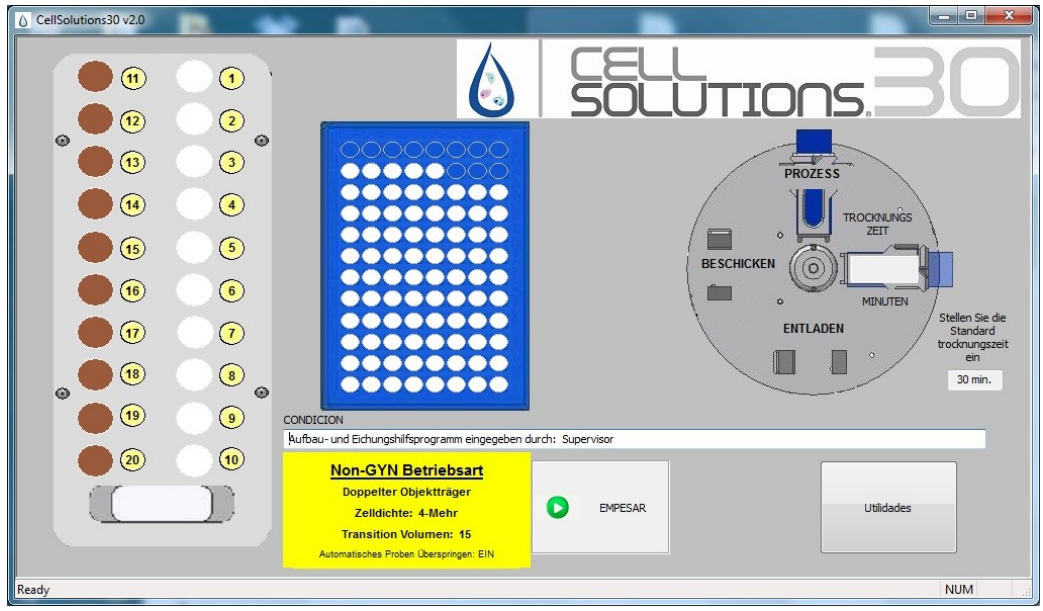

Abbildung 6-2

Das System verwendet für jeden neuen Probendurchlauf die gespeicherten Default-Betriebsarten. Jedoch kann der Benutzer die Betriebsarten für einen individuellen Durchlauf beim Start des Durchlaufs ändern. Wenn der nächste Durchlauf gestartet wird, kehrt das System zu den Default-Betriebsarten zurück.

#### **6.2.1 Anzahl von Objektträgern pro Probe**

In der **Single-Slide Mode** macht das System einen Mikroskop-Objektträger für jedes Probenröhrchen. In dieser Betriebsart macht das System, wenn zwanzig Probenröhrchen geladen sind, 20 entsprechende Mikroskop-Objektträger.

In der **Double-Slide Mode** macht das System zwei Objektträger von jedem Probenröhrchen. Das System kann nur mit 10 weniger Probenröhrchen geladen werden. Wenn 10 Röhrchen geladen sind, füllt das System den Objektträger-Färbeständer mit 20 Objektträgern. Die Objektträgerpositionen 1 und 2 enthalten Objektträger mit einer Probe aus dem ersten Röhrchen. Die Objektträgerpositionen 3 und 4 enthalten Objektträger mit einer Probe aus dem zweiten Röhrchen. Die restlichen Positionen werden mit demselben Muster gefüllt.

In der **Triple-Slide Mode** macht das System drei Objektträger von jedem Probenröhrchen. Das System kann nur mit 6 oder weniger Probenröhrchen geladen werden. Wenn 6 Röhrchen geladen sind, füllt das System den Objektträger-Färbeständer mit 18 Objektträgern. Die Objektträgerpositionen 1, 2 und 3 enthalten Objektträger mit einer Probe aus dem ersten Röhrchen. Die Objektträgerpositionen 4, 5 und 6 enthalten Objektträger mit einer Probe aus dem zweiten Röhrchen. Die restlichen Positionen werden mit demselben Muster gefüllt.

#### **6.2.2 GYN und Non-GYN Betriebsart**

Das Zellpellet im Primärröhrchen kann nach dem Umfüllen leicht unterschiedliche Eigenschaften haben. Dies hängt davon ab, ob die Probe eine gynäkologische (GYN) oder nicht gynäkologische (Non-GYN) Probe ist. Um diese Um diese Unterschiede auszugleichen, verwendet das System verschiedene Wasser- und GluCyte™-Verdünnungsmengen für **GYN Mode** und **Non-GYN Mode**.

#### **6.2.3 Automatisches Proben Überspringen Betriebsart**

**Automatisches Proben Überspringen: AUS** lässt das System ein Warnungsfenster anzeigen und die Verarbeitung jedes Mal anhalten, wenn eine Bedingung vorhanden ist, die die Probe beeinflusst. Der Benutzer muss Maßnahmen ergreifen, bevor die Verarbeitung wieder aufgenommen wird.

**Automatisches Proben Überspringen: EIN** zeigt ein Warnungsfenster an und verlangsamt die Verarbeitung ein paar Sekunden lang. Wenn der Benutzer keine Taste drückt, verschwindet das Fenster, die laufende Probe wird übersprungen, und die Verarbeitung wird fortgesetzt. Dies geschieht nur, wenn die Probe übersprungen werden kann, ohne die Verarbeitung der restlichen Proben zu beeinflussen.

Wenn eine Probe übersprungen wird, wird die Graphik des Probenständers für diese Position auf rot gesetzt. Am Ende des Durchlaufs wird auch ein Fenster angezeigt, das den Benutzer hinweist, dass die Probe nicht verarbeitet wurde.

Warnungen, die automatisch übersprungen werden können, enthalten Dinge wie ein fehlender oder nicht lesbarer Barcode bzw. eine Probe, die zu groß ist, um effektiv verarbeitet zu werden. Warnungen, die nicht übersprungen werden können und immer den Einsatz des Benutzers erfordern, enthalten Dinge wie das Ausgehen von Pipettenspitzen, GluCyte™ oder Mikroskop-Objektträgern.

## **6.3 Systeminitialisierung**

Durch Drücken der Starttaste kann das System alle Motoren im System initialisieren. Während dieses Prozesses steuern alle Motoren die "Home" Positionen an. Nach der Home-Findung führt die Einheit mehrere Bewegungen durch, um zu überprüfen, ob jeder Motor einwandfrei kommuniziert und läuft. Die Einheit bereitet auch die Dosierpumpe darauf vor, ausreichend Wasser abzugeben, um die Rohrleitung vom Wasserbehälter zur Verteilungsdüse zu füllen.

Wenn der Bediener wählt, mehrere Proben laufen zu lassen, nachdem ein Ständer verarbeitet wurde, werden die Initialisierung und das Priming nicht nochmals durchgeführt.

### **6.4 Startup-Tests**

Bevor ein Probenständer durchläuft, führt das System automatisch verschiedene Tests durch und fordert den Bediener auf, verschiedene Schritte durchzuführen. Das System testet zuerst, ob eine gültige CellSolutions Smart Card in den Chipkartenleser eingesetzt ist. Wenn eine gültige Karte eingesetzt ist erscheint das Startup Check List Fenster.

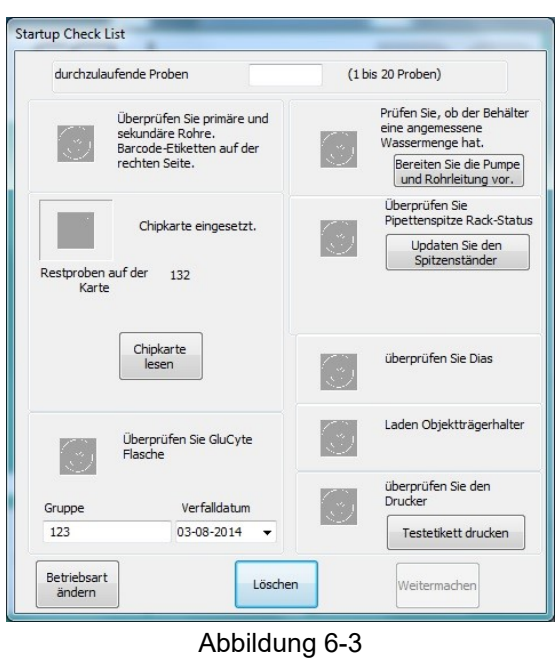

Der Bediener sollte Informationen eingeben oder auf dem Bildschirm abhaken, dass der System Status für jeden unten beschriebenen Punkt geprüft wurde.

#### **6.4.1 Anzahl der durchzulaufenden Proben**

Wenn der Bediener die Anzahl der zu laufenden Proben eingibt, updatet der Bildschirm, und die Kontrollbox wird aktiv, wie auf nachfolgender Bildschirmkopie angezeigt. Das Symbol "x" wird durch Anklicken zu einem Haken (✓) und gibt an, dass das System durch den Bediener getestet wurde.

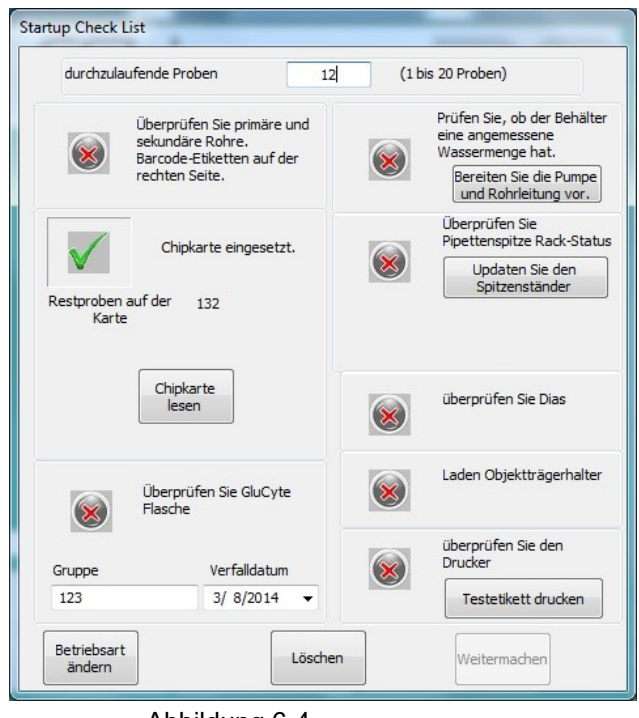

Abbildung 6-4

#### **6.4.2 Geladene Röhrchen**

Der Bediener sollte prüfen, ob der Probenständer mit Primär- und Sekundärröhrchen beschickt ist. Das System startet immer mit dem Röhrchen in der hinteren rechten Ecke des Ständers und läuft durch die Proben weiter, wie in der Graphik auf dem Hauptbildschirm nummeriert. Wenn weniger als 20 Proben durchlaufen müssen, sollten die Proben in die Positionen mit den kleinsten Nummern geladen werden. Die Barcodes auf dem Primärröhrchen sollten außerdem nach rechts gedreht werden, damit sie von dem Barcode-Leser gescannt werden können.

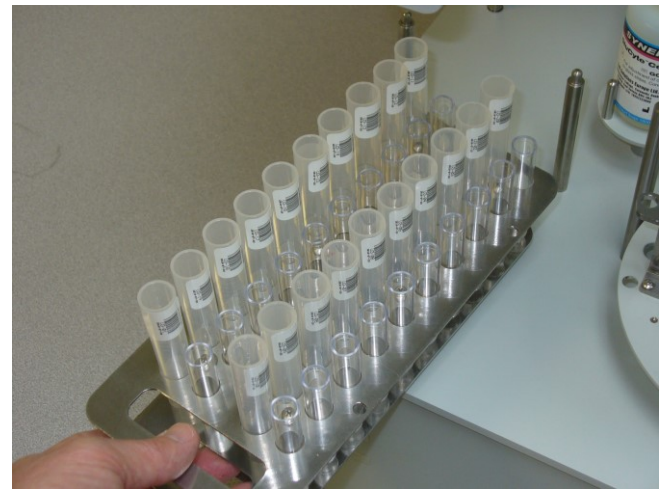

Abbildung 6-5

#### **6.4.3 Chipkarte**

Mit jedem Probensatz wird eine Chipkarte geliefert. Die Karte ist ein Schlüssel, der das System einschaltet und ihm dabei hilft, Qualitätsergebnisse zu erzeugen, da sie garantiert, dass das System ausschließlich mit GluCyte™ betrieben und die Einwegartikel mit einer gültigen Chipkarte geliefert werden. Jede Karte ist mit Informationen verschlüsselt, die einen Probenzähler enthalten. Der Zähler wird mit der Anzahl der Proben initialisiert, die mit dem Kit geliefert werden, und zählt zurück, wenn die Proben fertiggestellt sind.

Wenn eine gültige Chipkarte eingesetzt ist, zeigt das Startup Check List Fenster die Anzahl Proben an, die auf der Karte bleiben. Die Anzahl der durchzulaufenden Proben, die vom Bediener eingegeben wird, muss gleich oder weniger als die Anzahl Proben sein, die auf der Chipkarte bleibt.

Wenn die Anzahl der durchzulaufenden Proben kleiner als die Anzahl Proben ist, die auf der Chipkarte bleibt, wird die Kontrollbox automatisch abgehakt. Wenn die Anzahl der eingegebenen Proben größer die Proben ist, die auf der Chipkarte bleiben, wird eine Nachricht angezeigt, die den Bediener warnt, dass nicht ausreichend Proben auf der Chipkarte bleiben.

#### **6.4.4 GluCyte™ Flasche geladen**

Der Bediener sollte den Deckel von einer GluCyte™ Flasche abnehmen und die Flasche auf die Maschine setzen, wie unten gezeigt. Die GluCyte™ Chargennummer und das Verfalldatum auf der Flasche sollten im Startup Check List Fenster eingetragen werden. Der Bediener sollte auch überprüfen, ob das zu verwendende GluCyte™ abgelaufen ist.

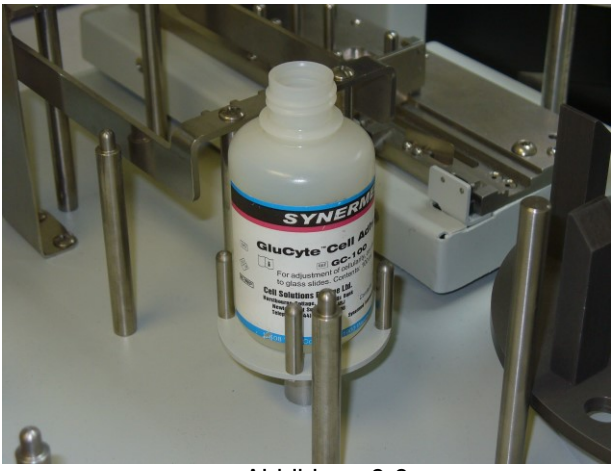

Abbildung 6-6

#### **6.4.5 Test des Wasservorratsbehälters und des Priming Abflussbehälters**

Der Wasservorratsbehälter sollte geprüft werden, um zu garantieren, dass genug Wasser für den Betrieb vorhanden ist. Die Flüssigkeitsleitung sollte vorbereitet werden, wenn die Flasche ausgetauscht wird oder wenn etwas anderes passiert ist, was eventuell Luft in die Flüssigkeitsleitung eingeführt hat. Um das System vorzubereiten, drücken Sie die Taste "Prime Pump and Tubing", nachdem Sie sichergestellt haben, dass die Wasserzulaufleitung in der Wasserflasche ist.

Wenn die Wasserabflussleitung für Priming-Flüssigkeiten zu einem Behälter führt, prüfen Sie, ob der Behälter voll ist. Wenn eine Sammelflasche nicht gebraucht wird, vergewissern Sie sich, dass die Rohrleitung zu einem Abfluss geleitet ist.

#### **6.4.6 Test des Spitzenständers und der Sammlung der benutzten Spitzen**

Die Einheit verfolgt die Spur der Spitzen, die sie von dem Spitzenständer verwendet. Der Status des Spitzenständers wird auch aufrecht erhalten, wenn die Einheit ausgeschaltet ist. Ein Bild des Spitzenständers mit den verbleibenden Spitzen wird auf der Operator-Schnittstelle angezeigt.

Der Bediener sollte überprüfen, ob der reale Zustand des Spitzenständers mit dem Zustand übereinstimmt, der im Fenster angezeigt wird. Falls erforderlich, sollte der Bediener die "Tip Rack Update" Taste drücken, um die Spitzen zu ändern, die auf der Operator-Schnittstelle angezeigt werden. Das "Tip Update" Fenster ermöglicht es, einzelne Spitzen hinzuzufügen oder zu entfernen bzw. alle 96 Spitzen hinzuzufügen oder zu entfernen.

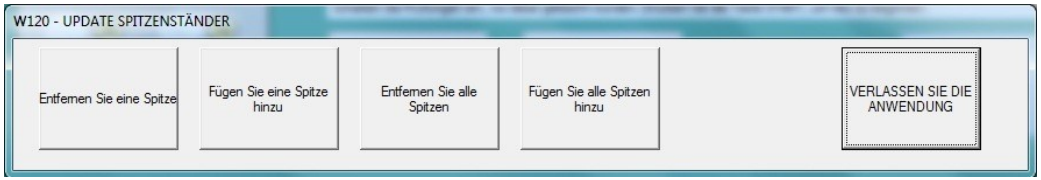

#### Abbildung 6-7

Wenn die Anzahl der für einen Durchlauf gewählten Proben höher als die erhältlichen Pipettenspitzen ist, erlaubt es die Einheit dem Durchlauf weiterzumachen. Jedoch wird eine Nachricht angezeigt, wie im Fenster unten angezeigt. Dies lässt den Bediener wissen, dass die Einheit ohne Spitzen läuft und die Verarbeitung unterbrochen wird, damit der Bediener mehr Spitzen laden kann. In dem Beispiel unten sollen 15 Proben durchlaufen, aber es sind nur 10 Spitzen im Spitzenständer.

Wenn der Bediener den Prozess ohne Eingriff beenden möchte, sollte ein neuer Spitzenständer geladen und Tip Rack Update Button Taste gedrückt werden, um das System auf den neuesten Stand zu bringen.

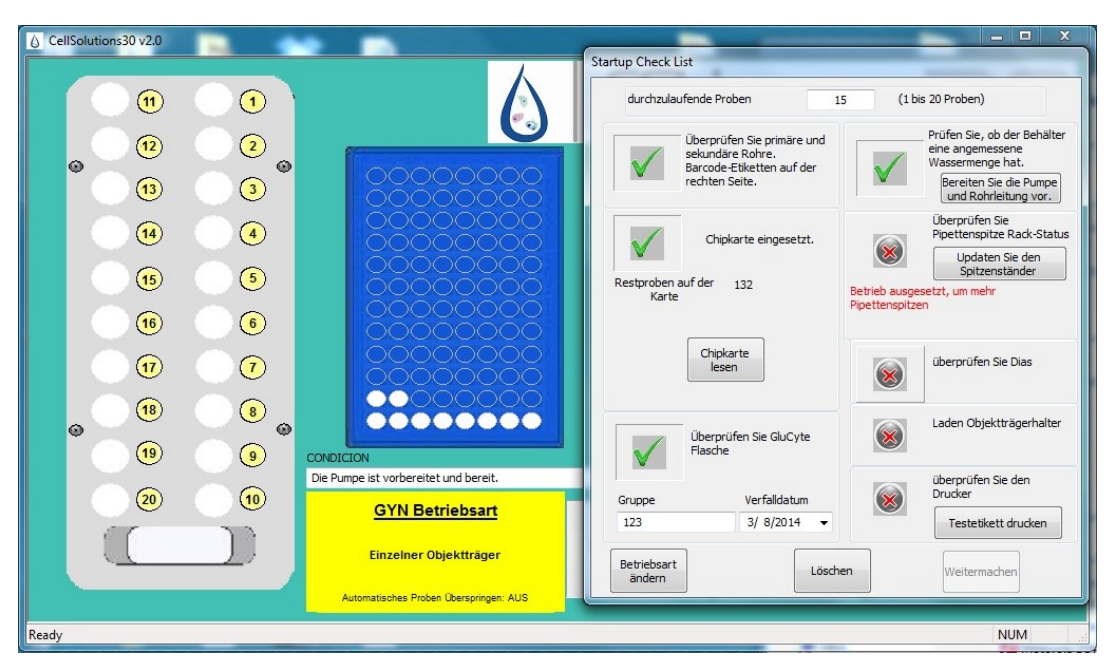

Abbildung 6-8

*Beachten Sie, dass die Einheit am Anfang jedes Durchlaufs eine Pipettenspitze für jede Probe und eine Spitze für den Transfer von GluCyte™ in alle Sekundärröhrchen verwendet. Beispiel: wenn 15 Proben verarbeitet werden müssen, verwendet die Einheit 16 Spitzen.*

Der Behälter, der verwendet wird, um die gebrauchten Pipettenspitzen zu sammeln, sollte geprüft werden, um sicher zu sein, dass er das Fassungsvermögen hat, um die Anzahl Spitzen aufzunehmen, die während des Durchlaufs verwendet werden.

#### **6.4.7 Geladene Mikroskop-Objektträger**

Die Mikroskop-Objektträger sollten mit der mattierten Seite des Objektträgers nach oben und in Richtung Geräterückseite geladen werden.

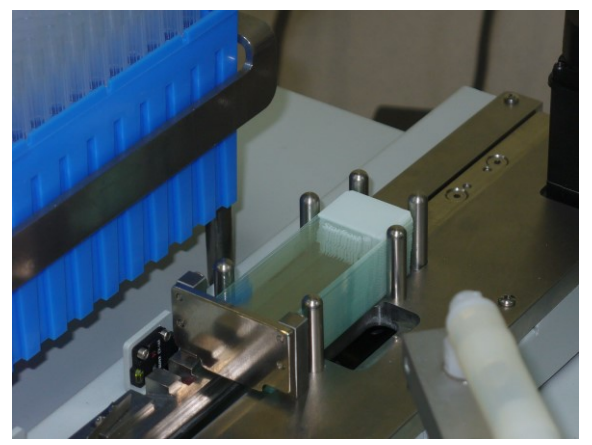

Abbildung 6-9

#### **6.4.8 Färbeständer geladen**

In den Verarbeitungsort des Drehtisches sollte ein leerer Färbeständer gestellt werden. Der Ständer muss voll in den Halter gesetzt werden. Die Ablage muss die Drehtischscheibe berühren. Ein zweiter leerer Ständer kann zur Vorbereitung des nächsten Probensatzes in die linke Position gestellt werden.

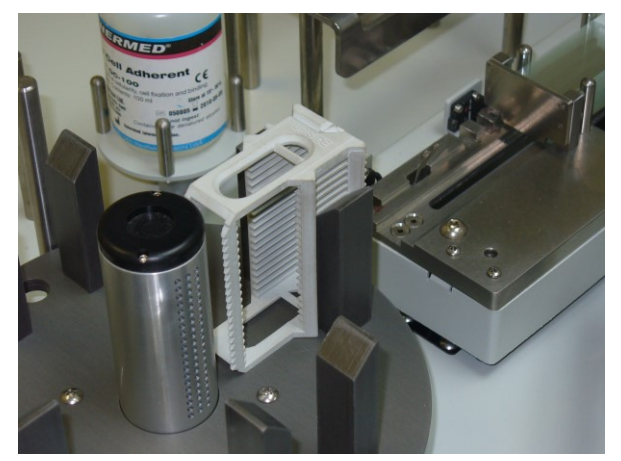

Abbildung 6-10

#### **6.4.9 Druckband geladen**

Achten Sie darauf, dass das Band straff und ohne Falten im Druckmechanismus liegt und richtig am Druckkopf vorbeigeführt wird. Anleitungen zum Einlegen des Druckbands in den Druckmechanismus finden Sie in Anhang C.

Das Format der Angaben, die auf den Objektträger gedruckt werden sollen, kann für den aktuellen Drucklauf über die Taste "Change Print Format" (Druckformat ändern) geändert werden. Alle Änderungen, die von diesem Menü aus gemacht werden, gelten nur für den aktuellen Drucklauf. Die Werte werden beim nächsten Systemstart wieder auf die Standardeinstellungen zurückgesetzt. Weitere Informationen siehe Anhang C.

#### **6.4.10 Testbetrieb**

Die Software hat eine Funktion mit dem Namen " Testbetrieb ", die es der Einheit ermöglicht, eine Proben ohne eine Chipkarte durchlaufen zu lassen.

Um im Testbetrieb zu laufen, kann ein neuer Durchlauf ohne eingesetzte Chipkarte gestartet werden. Das System zeigt die folgende Nachricht an:

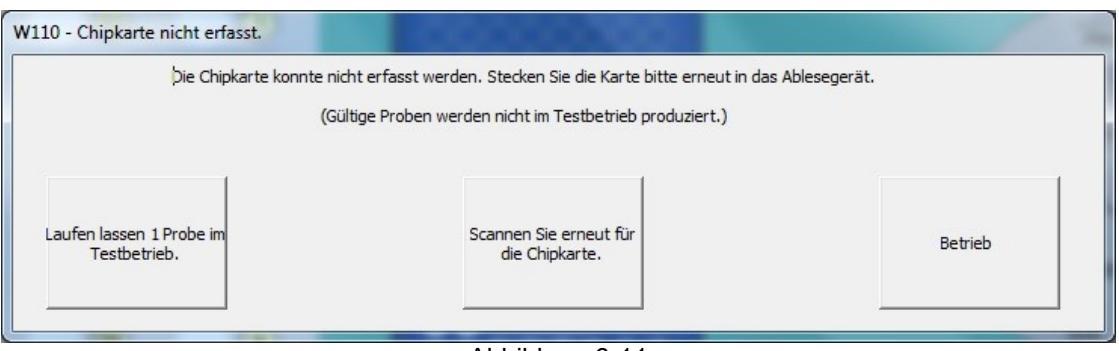

Abbildung 6-11

#### **6.4.11 Erste Eingabe des Bedieners nach den Startup-Prüfungen**

Wenn alle Prüfungen beendet sind, schaltet die Taste Continue (Fortsetzen) ein. Beim Drücken der Taste Continue erscheint ein Nummernblockfenster, um die PIN (persönliche Geheimzahl) des Bedieners einzugeben, der die Startup-Prüfliste fertigstellt.

### **6.5 Probenverarbeitung**

#### **6.5.1 Normalbetrieb**

Wenn die Startup-Prüfliste abgeschlossen und der Bediener PIN eingegeben ist, bearbeitet die Einheit die Proben ohne weitere Bedienereingaben, ausgenommen es ist eine der folgenden Bedingungen aufgetreten:

- Die Pausen- oder Stopptaste ist gedrückt.
- Der Pipettenspitzenständer ist leer.
- Der Mikroskop-Objektträgerständer ist leer.
- Ein Färbeständer ist nicht geladen.
- Das Barcode-Etikett auf den Röhrchen oder Objektträgern wird nicht gelesen.
- Es wird eine Warnung oder ein Fehleralarm angezeigt. Sehen Sie für Fehler und Warnungen im Absatz Fehlersuche in diesem Handbuch nach.

Die Einheit arbeitet mit zwei Subsystemen. Das erste Subsystem ist der obere Roboterarm, der die Pipettier- und Barcode-Ablese-Funktionen erledigt. Das zweite Subsystem ist das Objektträger-Handling, das Objektträgeretikettierung, Objektträgerbeschickung und Objektträger-Ständerumdrehung durchführt. Die zwei Subsysteme laufen parallel, da sie ein "Handshake" mit dem anderen Subsystem brauchen. Die generelle Betriebsabfolge ist die folgende:

Roboterarm-Subsystem

- Füllen Sie GluCyte™ in alle Sekundärröhrchen (wird einmal am Beginn des Probendurchlaufs durchgeführt).
- Lesen Sie den Barcode auf dem Primärröhrchen.
- Senden Sie den Barcode an das Objektträger-Handling Subsystem.
- Erfassen Sie den Pelletpegel.
- Füllen Sie Wasser ein, um die Probe im Primärröhrchen zu verdünnen. (\*)
- Mischen Sie die Probe im Primärröhrchen mit Wasser. (\*)
- Übertragen Sie die Probe in das Sekundärröhrchen. (\*)
- Mischen Sie die Probe in einem Sekundärröhrchen mit GluCyte™. (\*)
- Saugen Sie die verdünnte Probe aus dem Sekundärröhrchen ab. (\*)
- Geben Sie die Probe auf den Objektträger.
- Lesen Sie den Barcode auf dem Mikroskop-Objektträger, um die Übereinstimmung mit dem Röhrchen zu prüfen.
- Teilen Sie dem Handling-Subsystem mit, den Objektträger in den Ständer zu laden.
- Wiederholen Sie die obengenannten Schritte für jede Probe.

#### Objektträger-Handling Subsystem

- Führen Sie einen Objektträger von der Unterseite des Objektträgerständers zu.
- Warten Sie, bis das Roboterarm-Subsystem den Barcode sendet.
- Strichcode auf Objektträger drucken
- Warten Sie, bis der Roboterarm die Probe auf den Objektträger gibt.
- Laden Sie den Objektträger in den Färbeständer.
- Wiederholen Sie die obengenannten Schritte für jede Probe.
- Drehen Sie nach der letzten Probe den Färbeständer zur Trocknungsstation.

(\*) Wenn eine extrem kleine Probe erfasst wird, wird der Wasserverdünnungsschritt übersprungen. Stattdessen überträgt der Roboterarm GluCyte™ vom Sekundärröhrchen ins Primärröhrchen, wo es mit der Probe gemischt wird. Die Probe wird dann direkt vom Primärröhrchen auf den Objektträger übertragen.

#### **6.5.2 Informationen über die Trocknungszeit**

Die Objektträger sollten erst aus dem System entfernt werden, wenn sie trocken sind, um zu garantieren, dass die Prüfkörper im Ablagerungsbereich bleiben. Um dem Bediener bei der Bestimmung zu helfen, wann ein Objektträgerständer entfernt werden kann, hat der Hauptbildschirm einen Countdown Timer. Wenn der Timer auf null geht, sollten die Objektträger auf der rechten Seite des Drehtisches trocken sein. Bevor der Bediener einen Objektträgerständer entfernt, sollte er eine Sichtkontrolle durchführen, um zu garantieren, dass die Prüfkörperablagerung trocken ist.

Das System verwendet einen Ventilator, der Luft durch die Objektträger bläst, um das Trocknen der Prüfkörperlösung auf dem Mikroskop-Objektträger zu beschleunigen. Die Trocknungszeit hängt von der Umgebungstemperatur und der Feuchte ab. Die Trocknungszeit beträgt normalerweise 20 bis 30 Minuten, unter Umständen kann sie jedoch länger als 30 Minuten dauern. Da sich die Umgebungsbedingungen von einem Labor zum anderen ändern können, erlaubt es das System, die während dem Betrieb verwendete angenommene<br>oder Standardtrocknungszeit zu ändern (siehe Erörterung der oder Standardtrocknungszeit zu ändern (siehe Erörterung der Systemdienstprogramme unten, um die Trocknungszeit einzustellen).

Wenn ein voller Ständer mit 20 Proben läuft, ist die Zeit, um den Färbeständer in die Verarbeitungsposition zu stellen, länger als 30 Minuten. Dies bedeutet, dass die Objektträger in der Trocknungsposition trocken sein sollten, bevor der Ständer in der Prozessposition bereit ist, nach vorn zu drehen. Wenn jedoch weniger als 20 Proben verarbeitet werden, kann der Ständer in der<br>Prozessposition vollständig sein, bevor die Objektträger in der Prozessposition vollständig sein, bevor die Objektträger in der Trocknungsposition ganz trocken sind. Das System dreht den Tisch erst, wenn der Countdown Timer auf null geht. Ein Fenster wird eingeblendet, wenn noch Zeit auf dem Timer ist, um es dem Bediener zu ermöglichen, den Timer zu umgehen, damit der Ständer drehen kann.

**ANMERKUNG: Wenn der Bediener den Timer umgeht, sollte er Maßnahmen ergreifen, dass die Objektträger in einer waagrechten Position drehen. Beachten Sie, dass diese Trocknung, wenn keine Luft durch die Objektträger bläst, einen längeren Zeitraum braucht.**

#### **6.5.3 Pausentaste**

Wenn das Gerät läuft, kann die Pausentaste jederzeit gedrückt werden, um die Systembewegung zu unterbrechen. Alle Informationen über den Prüfkörper und den Systemstatus werden beibehalten, so dass das Gerät einschaltfertig ist. Einige Systembewegungen können kurz weitergehen, nachdem die Pausentaste gedrückt ist. Dies geschieht, damit das System in eine kontrollierte Pausenposition kommt und für den Neustart bereit ist.

#### **Achtung: Nach dem Drücken der Pausentaste sollte der Bediener darauf warten, dass alle Bewegungen stoppen, bevor er auf die Vorrichtung zugreift.**

Wenn das Gerät unterbrochen ist, wechselt die Pausentaste auf eine Fortsetzungstaste. Wenn der Bediener bereit ist, es der Verarbeitung zu erlauben fortzufahren, sollte die Taste Continue gedrückt werden. Das System führt eventuell Initialisierungen mehrerer Motoren durch und startet die Probenverarbeitung dann automatisch von da, wo sie aufgehört hat.

Wenn das Gerät in Pause ist, wird die Utilities Taste auf dem Hauptbildschirm aktiv. Siehe den Absatz für Funktionen, die unter Utilities zur Verfügung stehen.

#### **6.5.4 Stopptaste**

Die STOP Taste sollte nur verwendet werden, wenn der Betrieb beendet ist bzw. wenn er durch eine nicht kontrollierte Bedingung sofort gestoppt werden muss. Die Pausentaste sollte unter den meisten Bedingungen verwendet werden, wenn der Bediener den Betrieb unterbrechen muss.

Durch Drücken der STOP Taste wird die ganze Bewegung sofort gestoppt. Dies kann die Motoren in nicht kontrollierten Standorten lassen. Ein Fenster wird angezeigt, um den Bediener zu fragen, ob er/sie den Durchlauf beenden will oder erlaubt, dass der Prozess fortgesetzt wird. Wenn das System nach dem Drücken der STOP Taste erneut gestartet wird, muss sich der Bediener vergewissern, dass die Probe ordnungsgemäß an den Objektträger übertragen wurde, ohne die gegenseitige Kontamination der Proben zu bewirken.

Wenn der Lauf beendet ist, werden die restlichen Proben nicht fertiggestellt. Der Bediener muss sicherstellen, dass die nicht fertiggestellten Proben entfernt und in einem neuen Durchlauf verarbeitet werden.

**ACHTUNG: Wenn ein Durchlauf mit einer Pipettenspitze auf der Probe beendet wird, muss der Bediener die Pipettenspitze manuell entfernen. Die Spitze sollte entfernt werden, indem ein Küchenpapier unter die Spitze gelegt wird, während die Spitze aus der Probe gezogen wird. Das Küchenpapier ist notwendig, um die Flüssigkeit aufzufangen, die vielleicht in der Spitze ist. Die Spitze muss in einen Biogefahrcontainer geworfen werden.** 

#### **6.5.5 Beschicken des Systems während eines Durchlaufs**

Das System wird normalerweise beim Start jedes Durchlaufs beschickt, wenn es die Startup-Tests durchführt. Während dem Betrieb testet das System den Status der Pipettenspitzen, von GluCyte™ und der Mikroskop-Objektträger. Wenn einer dieser Punkte während des Durchlaufs einer Probe erneut ausgeführt werden muss, bleibt die Einheit stehen und fordert den Bediener zur Handlung auf. Der Bediener kann die Einheit ebenfalls anhalten, um die Punkte erneut auszuführen, bevor sie erforderlich sind. Um Teile auf die Einheit zu laden, muss der Bediener das System zuerst anhalten.

**ACHTUNG: Versuchen Sie nicht, die Einheit zu beschicken, während sie in Betrieb ist. Das Beschicken der Einheit, während sie in Bewegung ist, könnte die Gefahr des Einklemmens bewirken, und wenn sie aus der Position gestoßen wird, könnte dies eine gegenseitige Kontamination der Proben bewirken.**

Während das System in Pause ist, kann die Utilities Taste aktiv werden, um dem Bediener den Zugriff zu bestimmten Funktionen zu ermöglichen. Für mehr Informationen siehe den Absatz Utilities (Dienstprogramme) unten.

#### **6.5.6 Beenden des Durchlaufs und Entladen des Systems**

Bei der Fertigstellung eines Durchlaufs dreht die Einheit den Färbeständer, der gerade geladen wurde, in die Trocknungsposition. Wenn ein Färbeständer aus dem vorherigen Durchlauf in der Trocknungsposition war, ist er jetzt in der Entladeposition. Es wird dann ein Fenster angezeigt, das dem Bediener das Ende des Durchlaufs mitteilt.

An dieser Stelle können der Röhrchenständer und der Färbeständer in der Entladeposition entfernt werden. Beachten Sie, dass der Färbeständer, der zur Objektträger-Trocknungsposition gedreht wurde, erst aus dem System entfernt werden sollte, wenn die Objektträger trocken sind.

**ACHTUNG: Wenn Sie einen Objektträger-Färbeständer aus der Einheit nehmen, bevor die Objektträger trocken sind, könnte dies bewirken, dass die Probenablagerung unsachgemäß trocknet. Dies könnte dazu führen, dass die Probe außerhalb des normalen Ablagerungsbereichs läuft.** 

Das Fenster, das bei Durchlaufende angezeigt wird, gibt dem Bediener die Wahlmöglichkeit, einen weiteren Durchlauf zu beginnen oder die Probenverarbeitung zu stoppen. Wenn ein anderer Durchlauf begonnen wird, wird das Startup Check List Fenster angezeigt. Wenn die Stop Processing (Verarbeitung stoppen) Taste gedrückt wird, muss die Maschine erneut in die Ausgangsposition gehen und alle Motoren initialisieren, bevor mehr Proben verarbeitet werden.

### **6.6 System Utilities**

Die Utilities Taste auf dem Hauptbildschirm erlaubt den Zugang zu einem Dienstprogramm-Menu, während das System nicht läuft oder während das System während eine Durchlaufs in Pause ist.

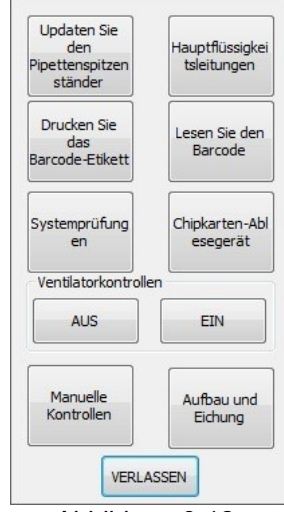

Abbildung 6-12

Der Zugriff auf die System Checks, die Manual Controls und die Setup und Calibration Funktionen ist nicht erlaubt, wenn das System Proben verarbeitet.

Um auf die Manual Controls und die Setup und Calibration Funktionen Zugriff zu nehmen, muss eine gültige Maintenance oder Supervisor Level PIN Nummer eingegeben werden.

#### **6.6.1 Dienstprogramme – Pipettenspitzenständer-Update**

Bei Drücken der Taste Pipette Tip Rack Update erscheint ein Fenster, dass es dem Bediener erlaubt, Spitzen in einer Ständerbox hinzuzufügen bzw. sie daraus zu entfernen. Es erlaubt dem Benutzer außerdem, eine neue vollbeschickte Box zu installieren. Der Benutzer sollte sich vergewissern, dass die Graphik auf dem Bildschirm mit der aktuellen Beschickungskonfiguration des Spitzenständers auf der Maschine übereinstimmt.

Der Roboterarm nimmt Spitzen auf und startet dabei am Standort hinten rechts und arbeitet von rechts nach links und dann von hinten nach vorn. Die Graphik auf dem Bildschirm fügt Spitzen in der vom System verwendeten Reihenfolge hinzu bzw. entfernt sie.

#### **6.6.2 Dienstprogramme – Flüssigkeitsleitung vorbereiten**

Die Flüssigkeitsleitung wird jedes Mal dann vorbereitet, wenn die Software hochgefahren wird. Das System kann das Priming eventuell während dem Betrieb erforderlich machen, wenn etwas geschieht, was Luft in die Flüssigkeitsleitung eintreten lässt (z.B. aus den Behältern läuft Flüssigkeit aus).

#### **6.6.3 Utility für das Bedrucken von Objektträgern**

Mit diesem Dienstprogramm können Anwender einen Testlauf vornehmen. Das Format der gedruckten Daten wird über die im Fenster angezeigte Druckformatdatei definiert. Formatdatei, Druckabgleich und Druckdunkelheit können zum Ausprobieren unterschiedlicher Einstellungen geändert werden. Änderungen an den Standardeinstellungen können jedoch nur in den Menüs Setup (Einrichten) und Calibration (Kalibrieren) vorgenommen werden.

#### **6.6.4 Dienstprogramme – Barcode lesen**

Die rote Barcode Taste ermöglicht es dem Benutzer, einen Barcode, der vor dem Scanner platziert ist, zu scannen. Die gescannte Zahl wird angezeigt.

#### **6.6.5 Dienstprogramme – Chipkartenleser**

Die Smart Card Reader Taste zeigt ein Fenster an, das den Status der in das Lesegerät geladenen Chipkarte angibt.

#### **6.6.6 Dienstprogramme – Ventilatorsteuerungen**

Die Objektträgertrocknung kann an jedem Prozesspunkt ein- oder ausgeschaltet werden. Beachten Sie, dass die Proben ohne den Ventilator länger brauchen, um zu trocknen. Wenn der Ventilator ausgeschaltet wurde, schaltet ihn das System automatisch bei jeder Probenverarbeitungsabfolge wieder ein.

#### **6.6.7 Dienstprogramme - Systemprüfungen**

Die System Checks Funktion ist nur zugänglich, wenn das System keine Proben verarbeitet. Es kann nicht darauf zugegriffen werden, wenn das System in Pause ist. Durch Drücken dieser Taste erscheint das unten gezeigte System Checks Menu.

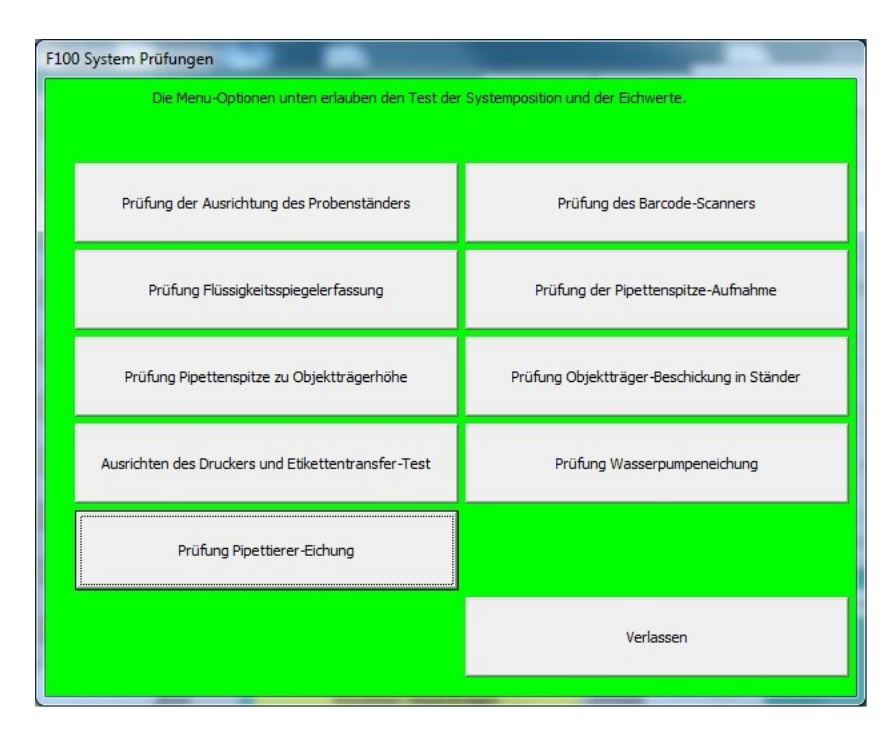

Abbildung 6-13

Jede Option in dem Menu erlaubt es dem Bediener, eine kurze Testfolge laufen zu lassen, die den Kalibrierungsspeicher in der Systemkonfigurierungsdatei<br>verwendet. Die Prüffolgen ermöglichen es dem Bediener oder verwendet. Die Prüffolgen ermöglichen es dem Bediener oder Wartungspersonal, den Systembetrieb zu überprüfen bzw. festzustellen, ob eine spezifische Funktion korrekt arbeitet. Einige dieser Tests werden auch in Verbindung mit Arbeitsschritten der regelmäßigen Wartung durchgeführt.

Beachten Sie, dass Änderungen der Systemparameter oder Kalibrierungswerte nicht vom System Checks Menu aus durchgeführt werden können. Wenn Änderungen an Werten erforderlich sind, sollten Sie sich mit dem Wartungspersonal in Verbindung setzen.

#### **6.6.8 Dienstprogramme – Manuelle Steuerungen**

Die Manual Controls Funktion ist nur zugänglich, wenn das System keine Proben verarbeitet. Auf manuelle Steuerungen darf nur geschultes Wartungspersonal mit einer Maintenance oder Supervisor Level PIN zugreifen. (Einzelheiten dieses Menus werden im Service Handbuch geliefert.)

#### **6.6.9 Dienstprogramme – Einstellung und Eichung**

Das Setup and Calibration Menu ist nur zugänglich, wenn das System keine Proben verarbeitet. Auf dieses Menu nur geschultes Wartungspersonal mit einer Maintenance oder Supervisor Level PIN zugreifen. (Einzelheiten dieses Menus werden im Service Handbuch geliefert.)

# **6.7 Herunterfahren des Systems**

Wenn keine Proben mehr verarbeitet werden müssen, kann die Software heruntergefahren werden. Klicken Sie dazu auf das rote Kästchen in der oberen rechten Ecke des Software Fensters. Der Computer, die CellSolutions 30 Verarbeitungsplattform und der Drucker können an jeder Stelle mit ihren entsprechenden Netzschaltern ausgeschaltet werden.

Die in Absatz 8 dieses Handbuchs dargestellte tägliche Wartung sollte durchgeführt werden, wenn die Einheit mehr als 8 Stunden nicht in Betrieb ist.

# **7.0 WARTUNG**

Eine angemessene Wartung ist für das Gerät notwendig, damit es Qualitätsobjektträeger produziert. Die Wartung ist in tägliche, wöchentliche und halbjährliche Wartungsaufgaben aufgeteilt.

Die Durchführung der Wartungsaufgaben sollte in einer Kopie des CellSolutions 30 Maintenance Log (siehe Ende dieses Absatzes) oder ähnlichen Tabelle notiert werden. Die Person, die die Wartung durchführt, sollte das Protokoll unterzeichnen oder abzeichnen.

Das Reinigungsmittel zur Reinigung und Desinfektion der Oberflächen sollte eine 10%ige Bleichlösung oder ein ähnliches Reinigungsmittel sein. Die Reinigungslösung sollte auf ein Handtuch gesprüht werden, damit diese leicht befeuchtet ist.

**Achtung: Sprühen Sie die Reinigungslösung nicht direkt auf die Maschine. Sprühflüssigkeiten könnten die Maschine beschädigen. Reinigen Sie die Oberfläche nur mit einem Handtuch, das besprüht oder leicht befeuchtet wurde.**

## **7.1 Tägliche Wartung**

Die tägliche Wartung sollte nach jedem Arbeitstag bzw. vor dem Herunterfahren der Maschine für über 8 Stunden durchgeführt werden.

- ❑ Die folgenden Teile sollten von der Maschine entfernt zw. geleert werden:
	- Entfernen Sie alle Einweg-Zentrifugenröhrchen (GCK D1)
	- **Entfernen Sie alle Einwegröhrchen (55.457)**
	- Entfernen Sie alle gebrauchen Pipettenspitzen (GCK D3) und werfen Sie sie in einen entsprechenden Biogefahr-Container.
	- Reinigen Sie alle Flecken mit Reinigungslösung
- ❑ Die GluCyte™ (GC-100ANE) Flasche sollte bedeckt werden.

## **7.2 Wöchentliche Wartung**

Führen Sie nach einer Woche Betrieb bzw. 40 Stunden Gebrauch die folgende Wartung durch.

- ❑ Prüfen Sie den Röhrchenständer auf Anzeichen von Flecken. Falls nötig, weichen Sie ihn in Reinigungslösung ein oder waschen Sie ihn in einer gewerblichen Waschmaschine.
- ❑ Prüfen Sie die Maschinenflächen auf Anzeichen von Flecken. Wischen Sie alle möglicherweise kontaminierten Stellen mit einem Tuch mit Reinigungslösung ab.

Anmerkung: Es sollte ein leicht mit Reinigungslösung befeuchtetes Tuch verwendet werden. Verwenden Sie keine Flasche, um auf die Maschine zu sprühen und auch kein derart befeuchtetes Tuch, das tropft.

- ❑ Prüfen Sie die Wasserflasche auf jeden Hinweis der Kontaminierung. Reinigen Sie sie, falls erforderlich, und verwenden Sie dazu das im Absatz halbjährliche Wartung gezeigte Verfahren.
- ❑ Prüfen Sie die Rohrleitung zur Wasserflasche auf jeden Hinweis der Beschädigung und tauschen Sie sie bei Bedarf aus.
- ❑ Verwenden Sie ein nicht faserndes Tuch, um die Unterseite der Flüssigkeitsprobe abzuwischen, die in die Pipettenspitzen gedrückt wird.
- ❑ Verwenden Sie ein nicht faserndes Tuch, um die schräge Oberfläche vor den zwei Mikroskopobjektträger-Erfassungssensoren auf der Objektträger-Hebeplattform abzuwischen.
- ❑ Wischen Sie die Spitzenabladerinne mit einem Tuch ab, das mit Reinigungslösung befeuchtet wurde.

## **7.3 Halbjährliche Wartung**

Führen Sie nach Monaten Betrieb immer die folgende Wartung durch:

❑ Spülen Sie die Wasserflasche mit einer 5%igen Bleichlösung ab. Spülen Sie die Flasche nach der Bleichlösung mindestens 3 Mal mit warmem Leitungswasser ab. Dann spülen Sie sie einmal mit deionisiertem Wasser ab.

*Anmerkung: Vergewissern Sie sich, dass die Flasche sorgfältig ausgespült ist. Wenn Bleichmittel in der Flasche bleibt, könnte dies die Pumpe beschädigen.* 

- ❑ Prüfen Sie die Rohrleitung und Anschlüsse auf Hinweise von Beschädigungen oder Lecks.
	- Prüfen Sie die Rohrleitung von der Wasserflasche zum Flüssigkeitspumpenzufluss auf Beschädigung.
	- Ablaufarmaturen der Flüssigkeitspumpe auf den Hinweis von Lecks.
	- Entfernen Sie die linke Abdeckung des Roboterarms, damit die Probenrohrleitung geprüft werden kann.
	- Prüfen Sie die Anschlüsse und Rohrleitungen zwischen der Pipettierpumpe und der Flüssigkeitsprobe auf Zeichen von Beschädigung oder Lecks.
	- Wenn eine Beschädigung bzw. ein Auslaufen beobachtet wird, setzen Sie sich mit dem Maintenance Support in Verbindung, um das Problem zu melden.
	- Installieren Sie die Abdeckung, die Sie im obigen Schritt entfernt haben. .
- ❑ Führen Sie die Wasserpumpen-Kalibrierungsprüfung wie folgt durch:
	- Drücken Sie die Utilities Taste auf dem Hauptbildschirm und wählen Sie dann System Checks.
	- Wählen Sie Water Pump Calibration Check.
	- Folgen Sie der Menuführung, um 10 ml Flüssigkeit in ein Messröhrchen zu pumpen.
	- Speichern Sie das aktuell abgegebene Volumen.
	- Prüfen Sie, ob sich die aktuellen Volumen in einem Bereich zwischen 9.5 ml und 10.5 ml befinden.
	- Wenn die Volumen außerhalb des Bereichs liegen, notieren Sie die aktuellen Volumen und setzen Sie sich mit dem Maintenance Support in Verbindung, damit die Pumpenvolumen-Eichwerte eingestellt werden.
- ❑ Führen Sie die Pipettier-Kalibrierungsprüfung wie folgt durch:
	- Drücken Sie die Utilities Taste auf dem Hauptbildschirm und wählen Sie dann System Checks.
	- Wählen Sie Calibration Check.
	- Folgen Sie den Bildschirmführungen, um eine Pipettenspitze auf die Flüssigkeitsprobe zu setzen und um dann Flüssigkeit anzusaugen und abzugeben.
- Der Behälter, um die Flüssigkeit anzusaugen, sollte mit Wasser gefüllt werden und kann mit der Hand gehalten werden, sodass die Pipettenspitze zwischen 5 und 15 mm unter die Flüssigkeitsoberfläche eingetaucht ist.
- Die Flüssigkeit sollte in ein Messröhrchen mit Volumenanzeige abgegeben werden.
- Eine Menge von mindestens 1000 Mikrolitern Wasser sollte vom Wasserbehälter in das Messröhrchen übertragen werden. Beachten Sie, dass es das Menu erlaubt, in einer Ansaug- /Abgabefolge 250 Mikroliter zu übertragen, daher sind 4 Transfers notwendig, um 1000 ul zu erreichen.
- Das übertragene Volumen sollte zwischen 950 ul und 1050 ul (+/-5%) liegen.
- Beachten Sie, dass für die Kalibrierung größere Volumen verwendet werden können. Wenn größere Volumen gebraucht werden, muss der zulässige Bereich +/5% des Gesamtvolumens sein.
- Wenn die Volumen außerhalb des Bereichs liegen, notieren Sie die aktuellen Volumen und setzen Sie sich mit dem Maintenance Support in Verbindung, um den Pipettierer und die Rohrleitung prüfen zu lassen.
- ❑ Führen Sie die Prüfung zum Erfassen des Flüssigkeitspegels wie folgt durch:
	- Drücken Sie die Utilities Taste auf dem Hauptbildschirm und wählen Sie dann System Checks.
	- Wählen Sie Fluid Level Detection Check.
	- Schütten Sie circa 0.5 ml Wasser in ein Primärröhrchen. Wenn aufgefordert, stellen Sie das Röhrchen in Position 20 eines Probenständers und laden Sie den Ständer auf die Maschine.
	- Drücken Sie eine Pipettenspitze fest auf die Flüssigkeitsprobe.
	- Drücken Sie die Begin Test Taste, damit das System den Flüssigkeitspegel erfassen kann.
	- Die Pipettenspitze geht zur Flüssigkeitsoberfläche hinunter und sollte circa 1 mm darüber stoppen.
	- Prüfen Sie visuell, ob sich die Spitze zwischen 0 und 2 mm über der Flüssigkeitsfläche befindet.
	- Drücken Sie die Continue Taste, um den Test fertigzustellen.
	- Wenn die Pipettenspitze außerhalb des Bereichs ist, setzen Sie sich mit dem Maintenance Support in Verbindung.
- ❑ Reinigen Sie den Gebläseanschluss (über dem Netzstecker auf der Geräterückseite) wie folgt:
	- Lassen Sie das äußere Filtergehäuse aufschnappen.
	- Entfernen Sie die Filter
	- Blasen Sie den Filter mit Druckluft aus oder waschen Sie ihn unter laufendem Wasser. Wenn Sie Wasser verwenden, lassen Sie den Filter trocknen, bevor Sie ihn erneut installieren.
	- Halten Sie den Filter an seinem Platz fest und lassen Sie das äußere Filtergehäuse wieder an seinem Platz einschnappen.

# **CellSolutions 30 Wartungsprotokoll**

**Beginn des Zeitraums:\_\_\_\_\_\_\_\_\_\_\_\_\_\_\_\_\_\_ Ende des Zeitraums:\_\_\_\_\_\_\_\_\_\_\_\_\_\_\_\_\_\_\_\_** 

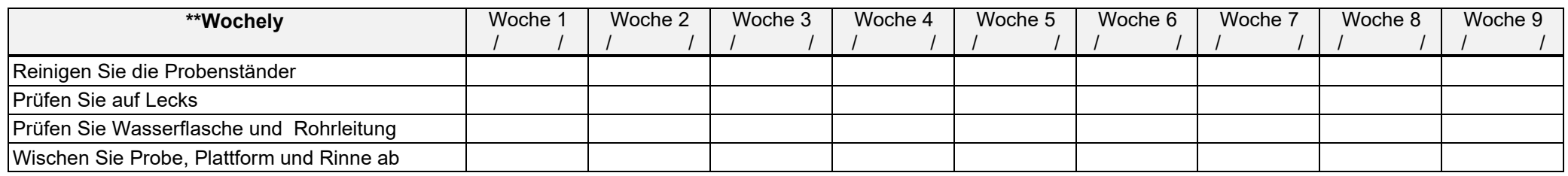

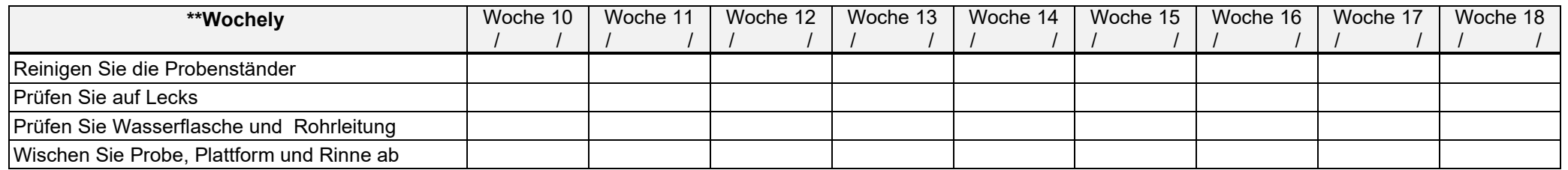

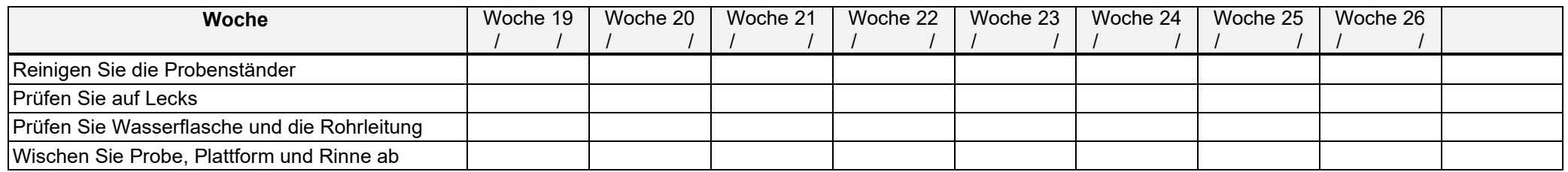

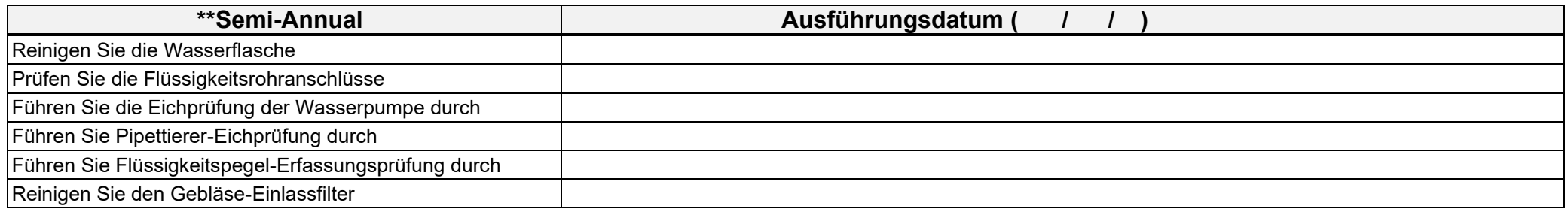

# **8.0 FEHLERSUCHE**

Dieser Absatz liefert Informationen, wie Sie Probleme lösen können, die eventuell während dem Betrieb auftreten. Mit diesen Informationen kann der Bediener die meisten davon lösen. Wenn der Bediener das Problem nicht lösen kann, sollte er sich mit dem Maintenance Support in Verbindung setzen. Wenn das örtliche Maintenance Support Personal das Problem nicht lösen kann, setzen Sie sich mit dem CellSolutions Technical Support in Verbindung.

Wenn der CellSolutions Technical Support erforderlich ist, muss der Bediener alle Fehlercodes oder ungewöhnlichen Bedingungen zusammen mit dem Ergebnis aller durchgeführten Fehlerbeseitigungen und Einstellungen mitteilen. Um die schnellere Problemlösung einfacher zu machen, kann das Technical Support Personal auch darum bitten, das Betriebsprotokoll und/oder die Probendatendateien per Email zu bekommen.

Die Einheit erfasst viele Bedingungen, die den Betrieb beeinflussen, und hält den Betrieb automatisch an, wenn ein Eingriff erforderlich ist. Die Fehlermeldung wird mit einem Fehlercode in einem Fenster angezeigt, das oben auf dem Hauptbetriebsfenster eingeblendet wird. Diese Fenster können auch Informationen über die mögliche Ursache des Problems geben und Anleitungen liefern, wie der Fehler gelöst werden kann.

Die folgenden Tabellen enthalten Probleme, die nicht von der Maschine erfasst werden können. Für jedes Problem werden die wahrscheinlichen Ursachen und die Korrekturmaßnahmen geliefert.

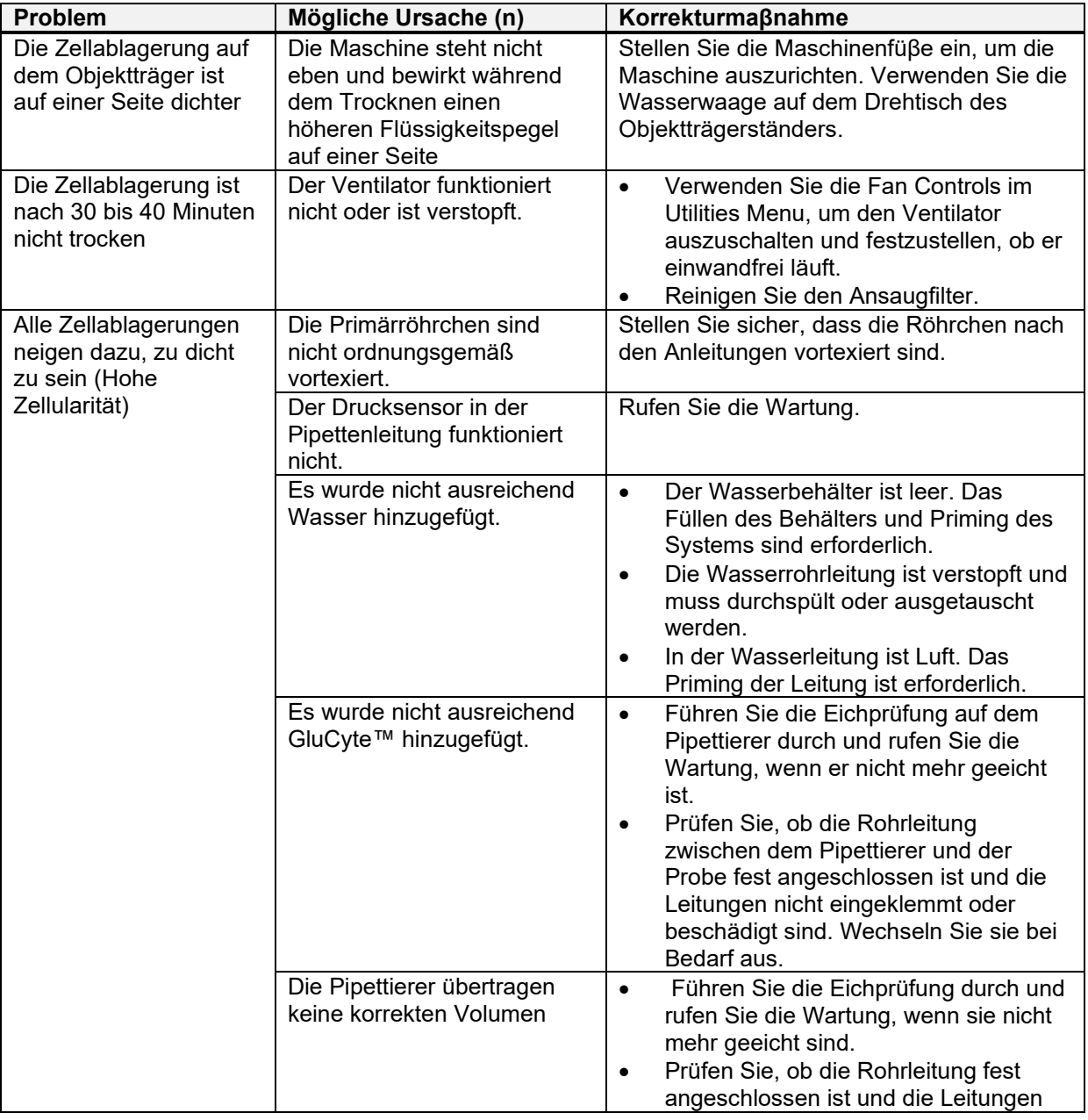

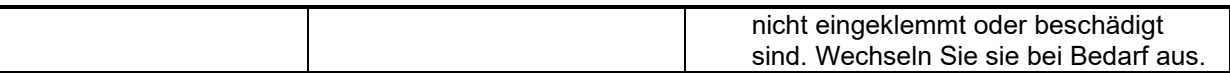

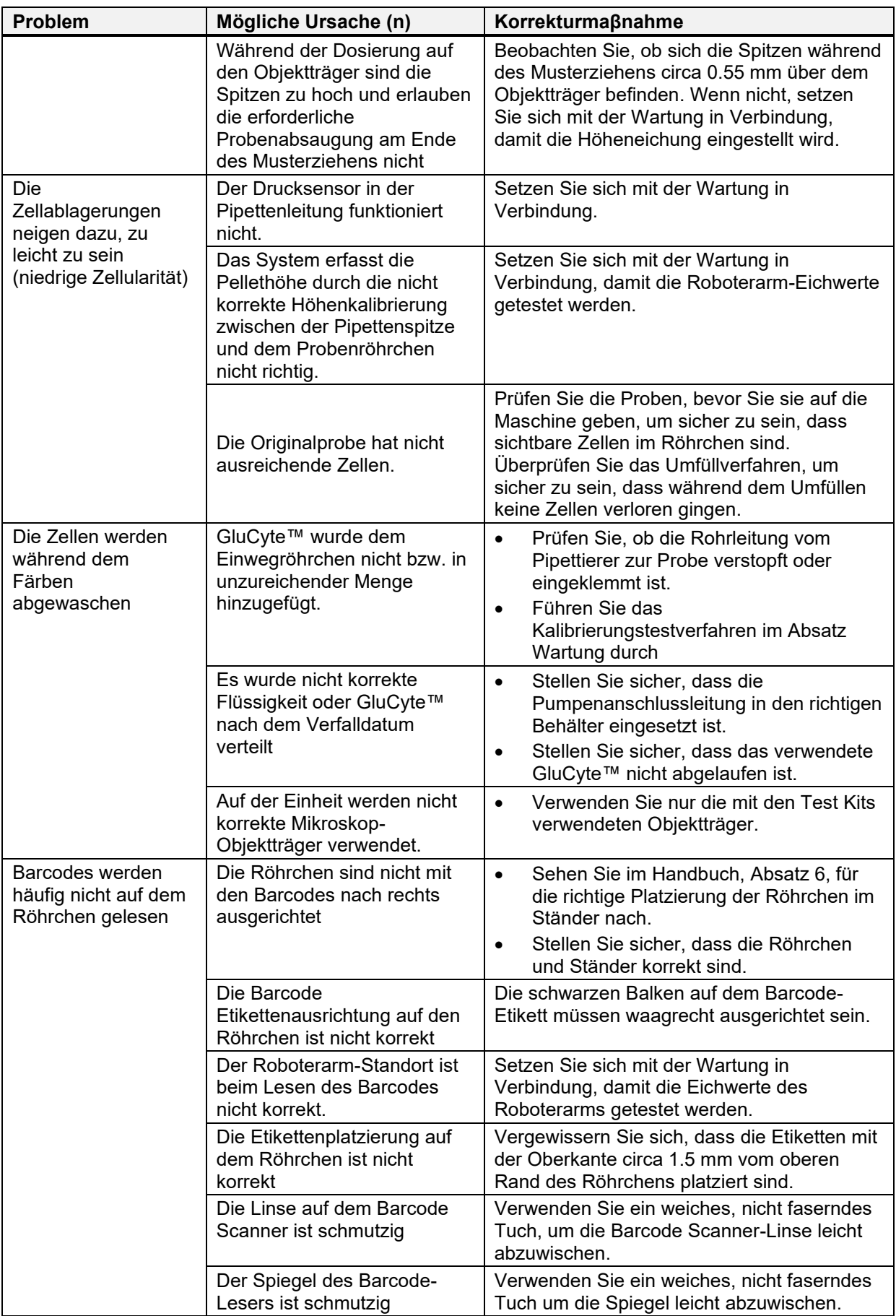

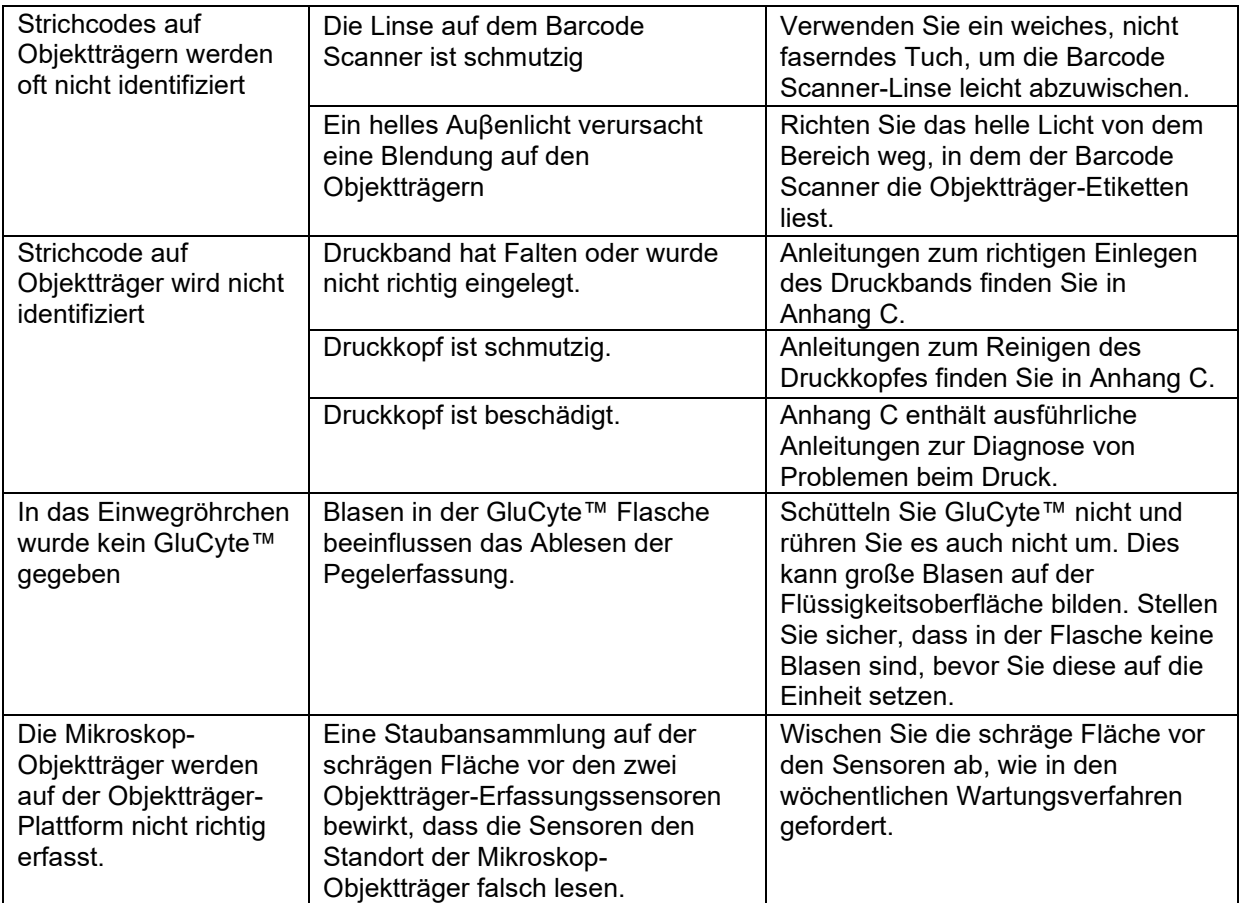

# **Anhang A**

# **Glossar der Begriffe**

Die folgende Liste liefert Definitionen für die in diesem Handbuch verwendeten Begriffe.

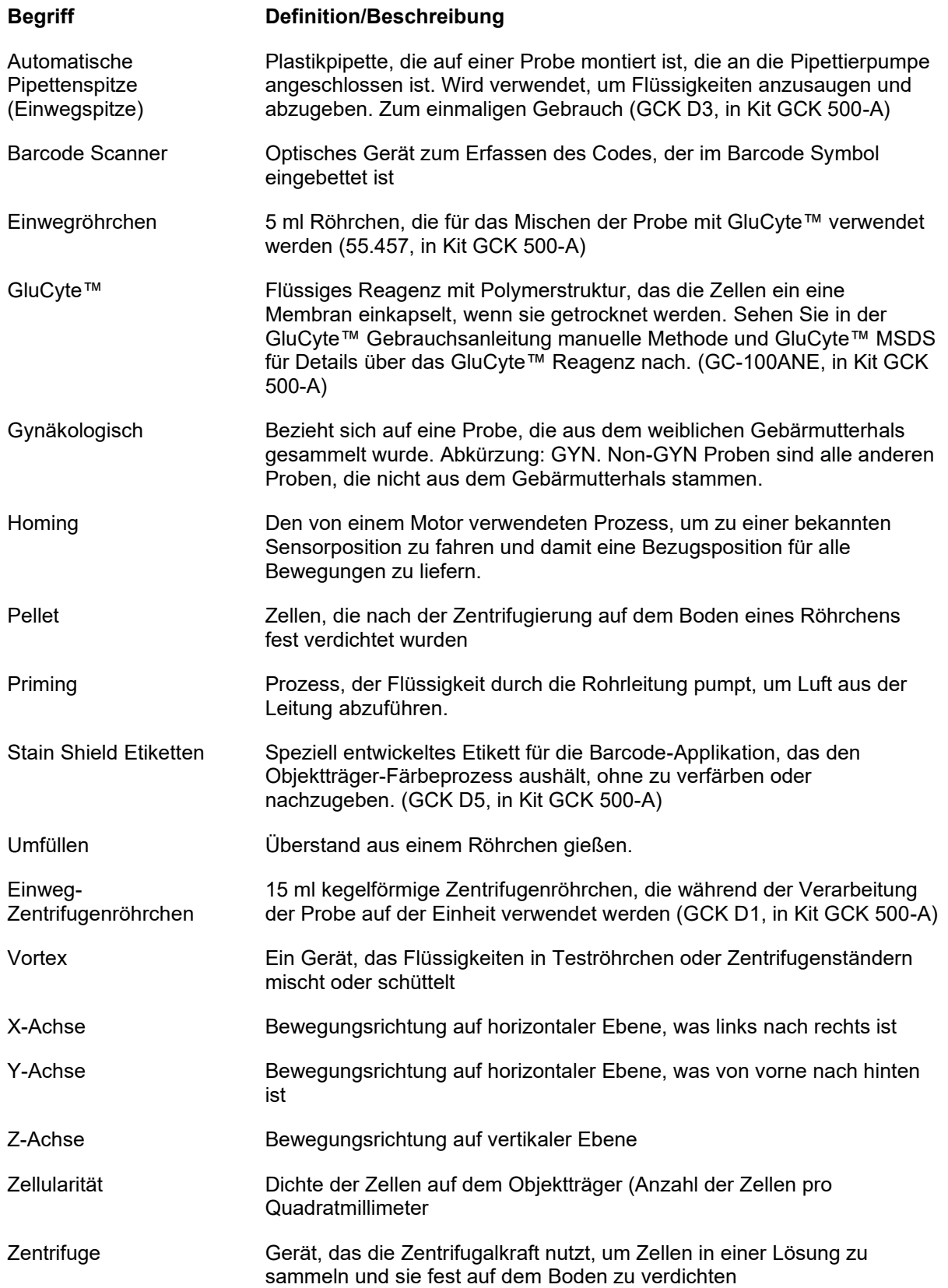

# **Anhang B**

# **Glossar der Symbole**

Die folgende Liste liefert Definitionen für Symbole, die in diesem Handbuch verwendet und zusammen mit dem Gerät verwendet werden.

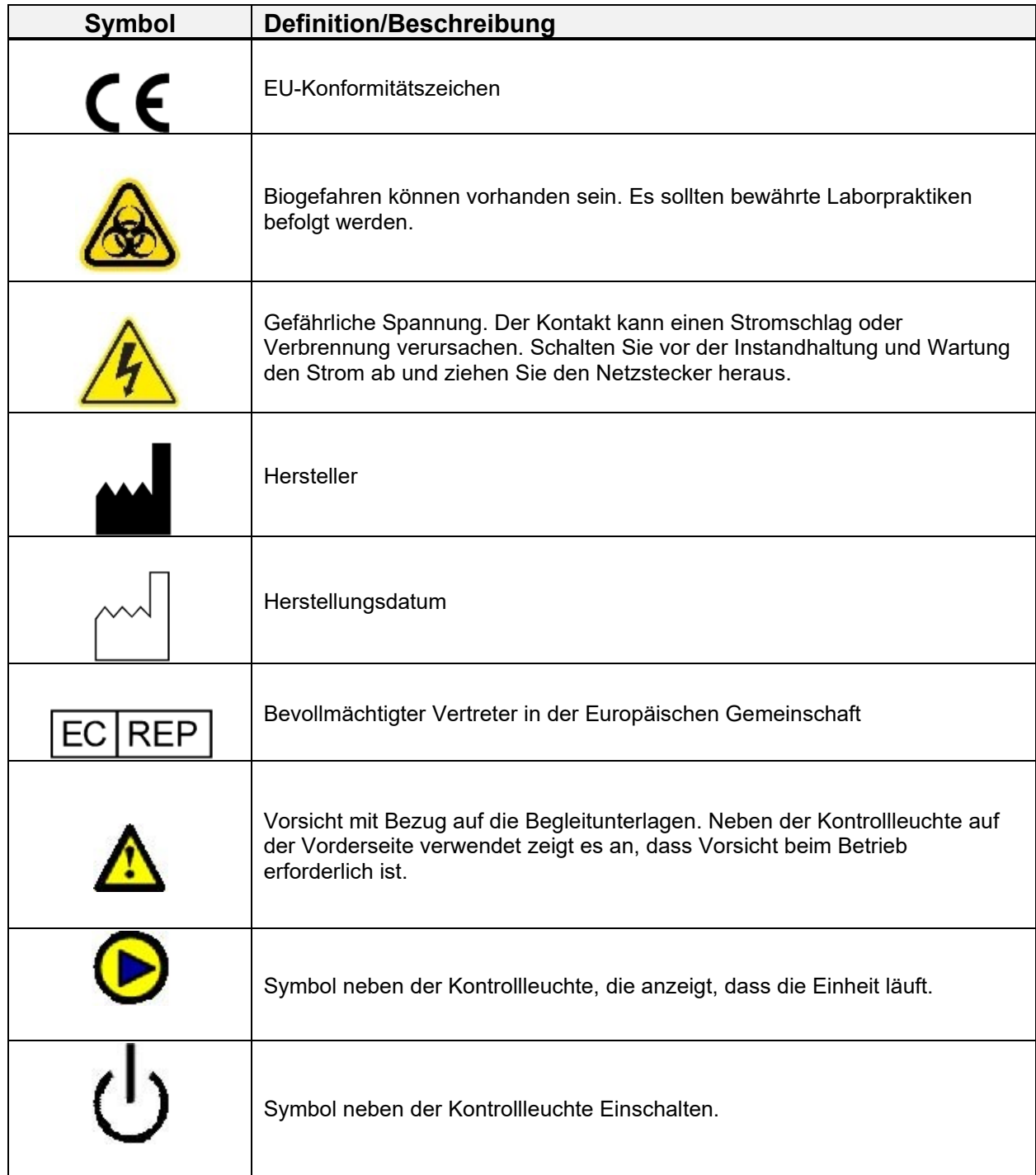

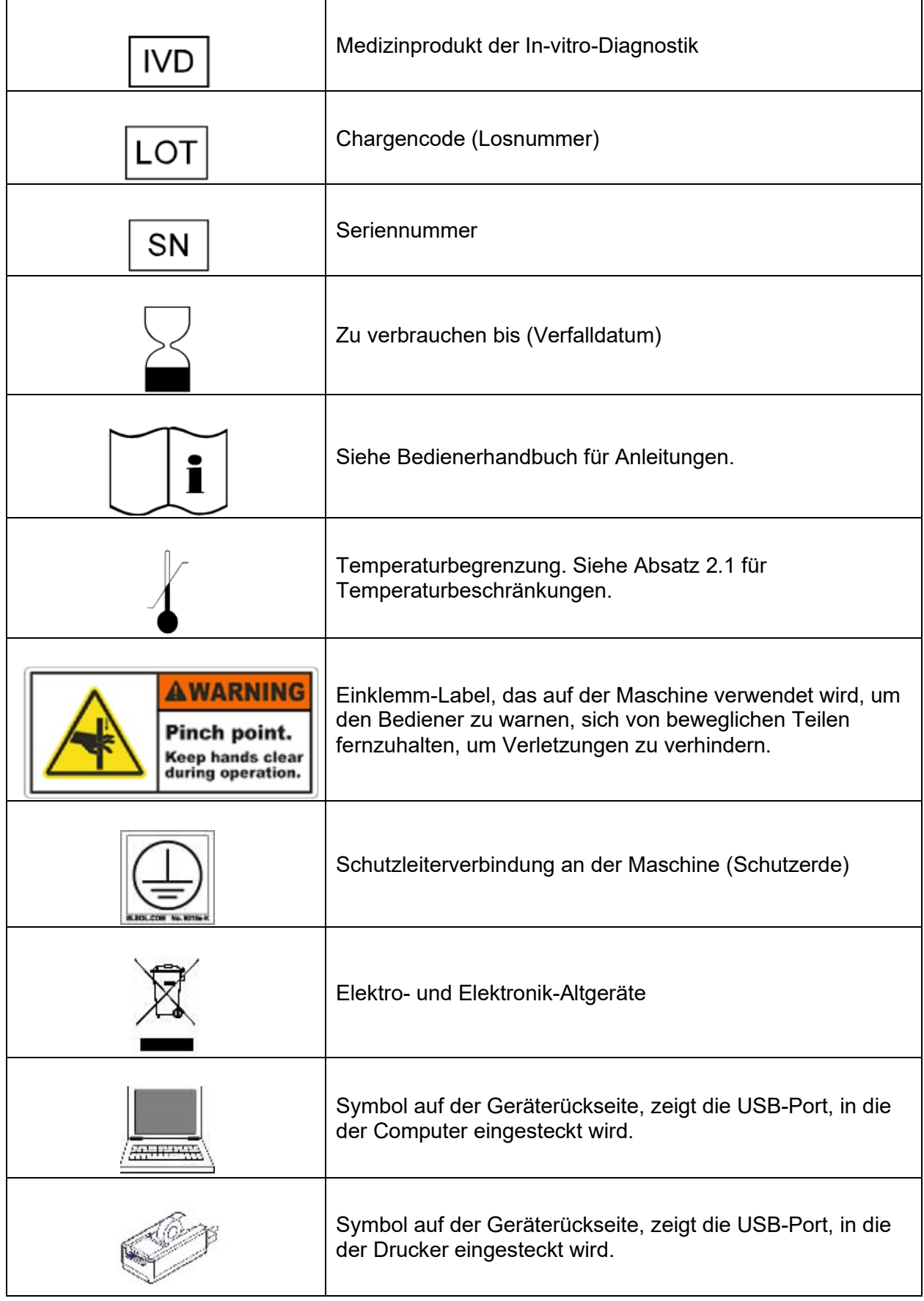

# **Anhang C**

# **Drucker für Objektträger**

Der Drucker besitzt ein Thermotransferband, über das der Mattrand des Objektträgers mit Strichcode und kennzeichnenden Daten bedruckt wird. Ein Druckkopf erhitzt das Band, während der Objektträger gleichzeitig mit dem Band unter dem Druckkopf durchgeführt wird. Die Tinte des Druckbands wird entsprechend dem Wärmemuster des Druckkopfes auf den Objektträger übertragen.

Die Druckeranordnung lässt sich wie unten gezeigt über die Klappe öffnen

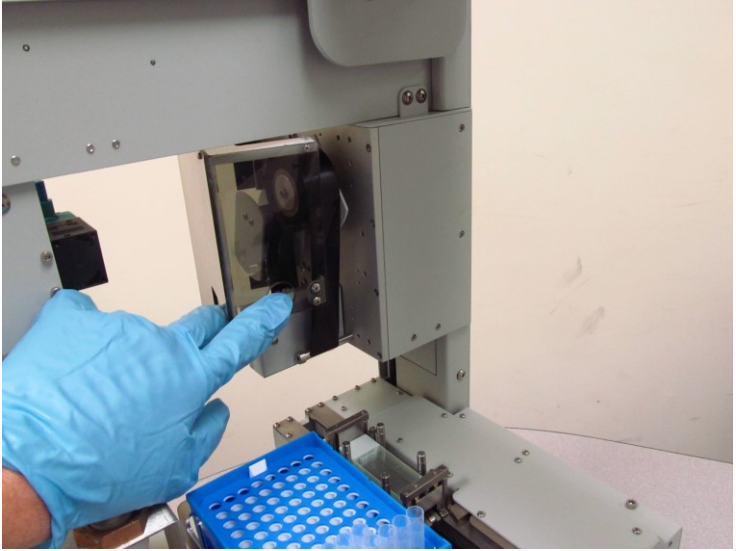

Abbildung C-1

# **Band einlegen**

1. Das Band wird auf die Abwickelachse gelegt, die sich im vorderen Teil des Geräts befindet.

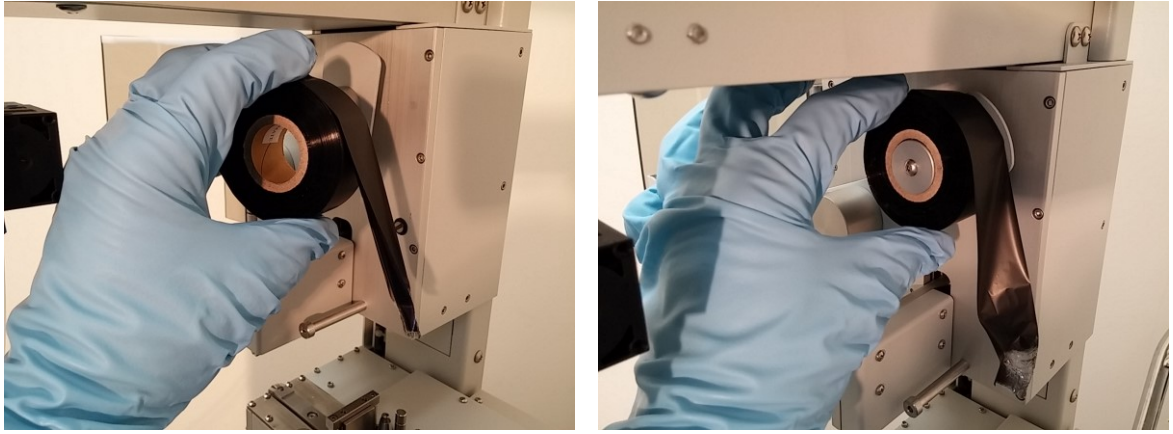

Abbildung C-2

2. Dann wird das Band unter der vorderen Führungsstange, dem Druckkopf und der hinteren Führungsstange hindurchgezogen.

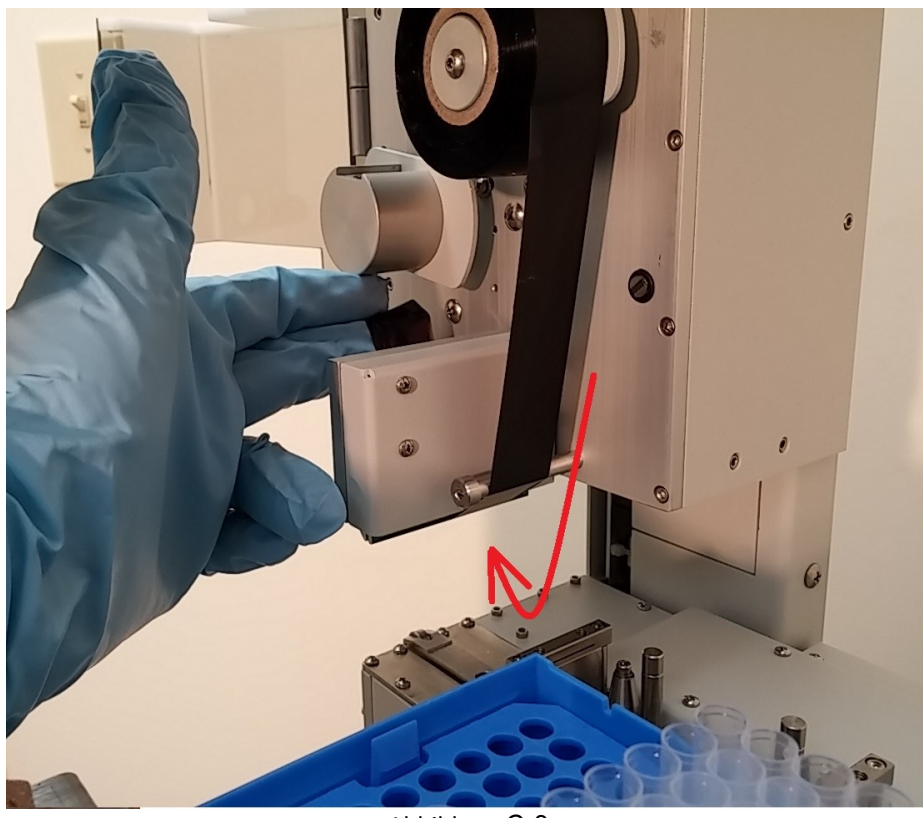

Abbildung C-3

3. Das Band muss wie gezeigt über die hintere Aufwickelachse geschlungen werden.

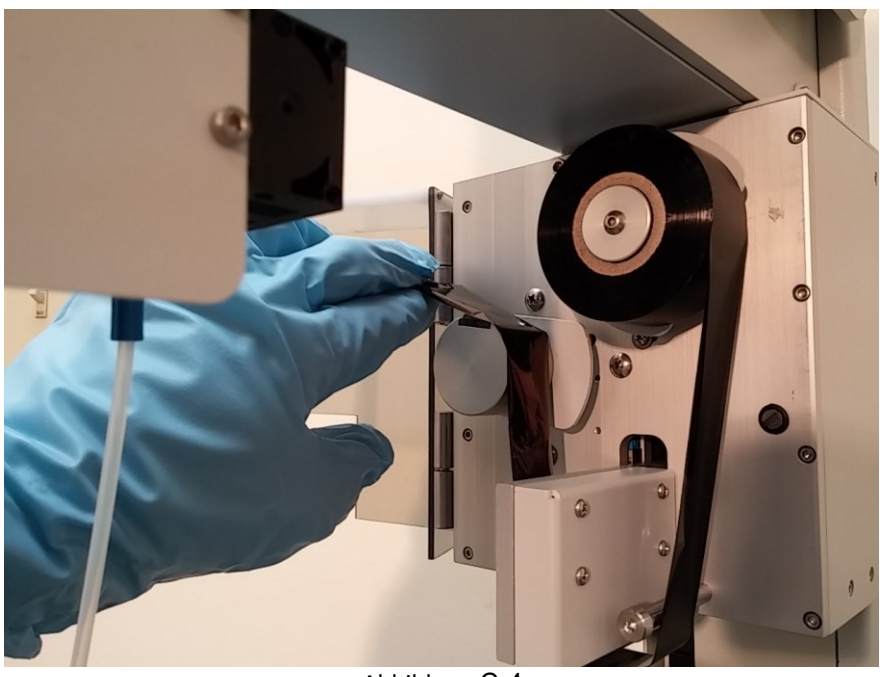

Abbildung C-4

4. Die Kerbe in der Aufwickelachse muss nach oben zeigen und das Band glatt über die Achse gelegt werden.

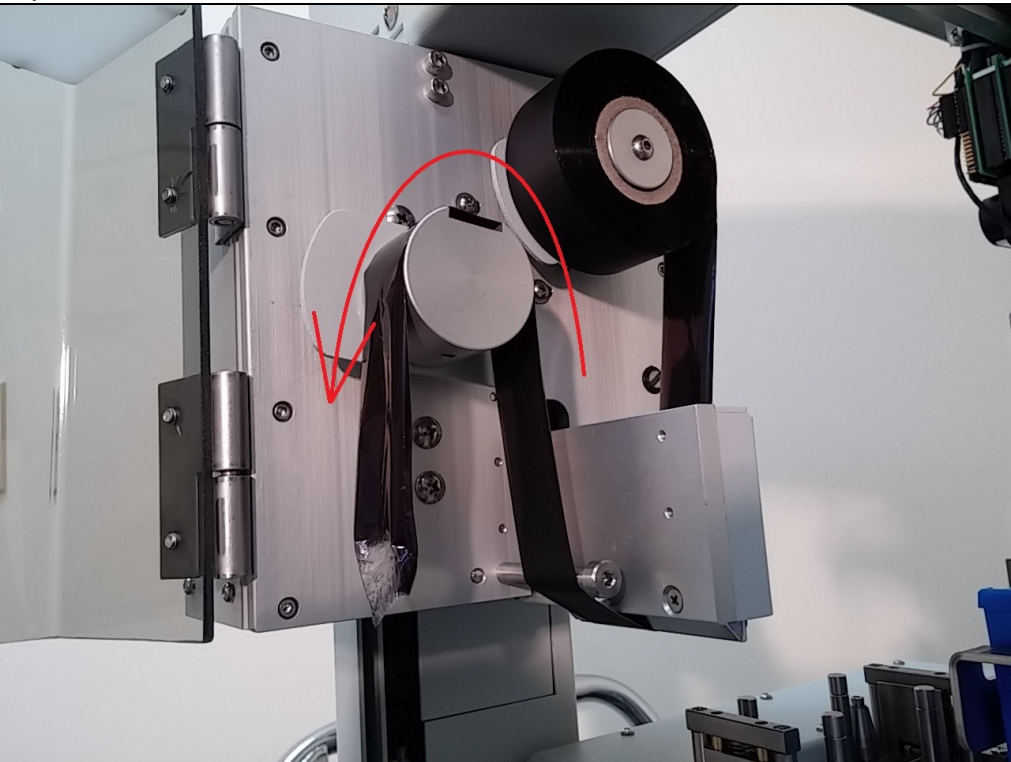

Abbildung C-5

5. Das Band wird mit einem Achsflansch fixiert; am Flansch befindet sich ein Stab, der in die Kerbe der Aufwickelachse passt. Ein Magnet in der Aufwickelachse drückt den Achsflansch nach unten und hält damit das Band fest.

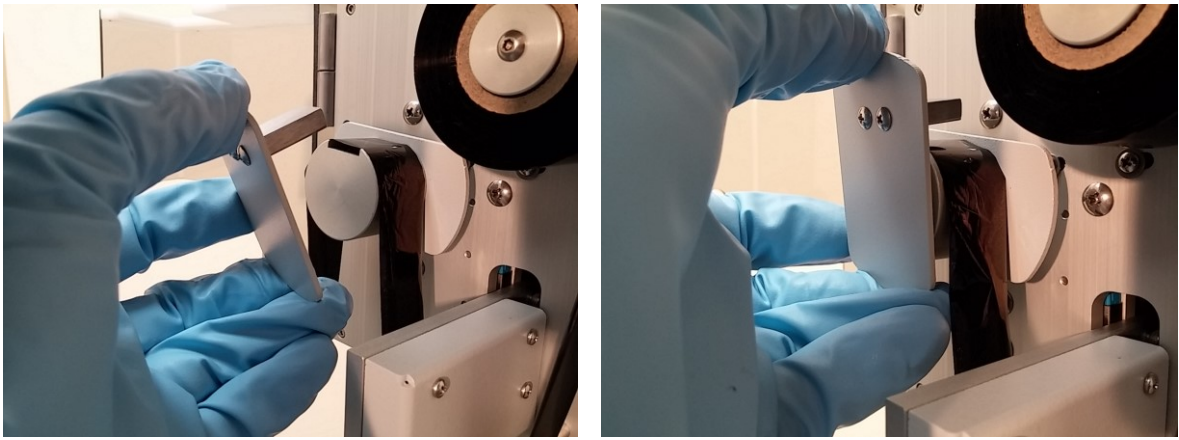

Abbildung C-6

6. Wickeln Sie loses Band durch Drehen der Aufwickelachse im Gegenuhrzeigersinn auf.

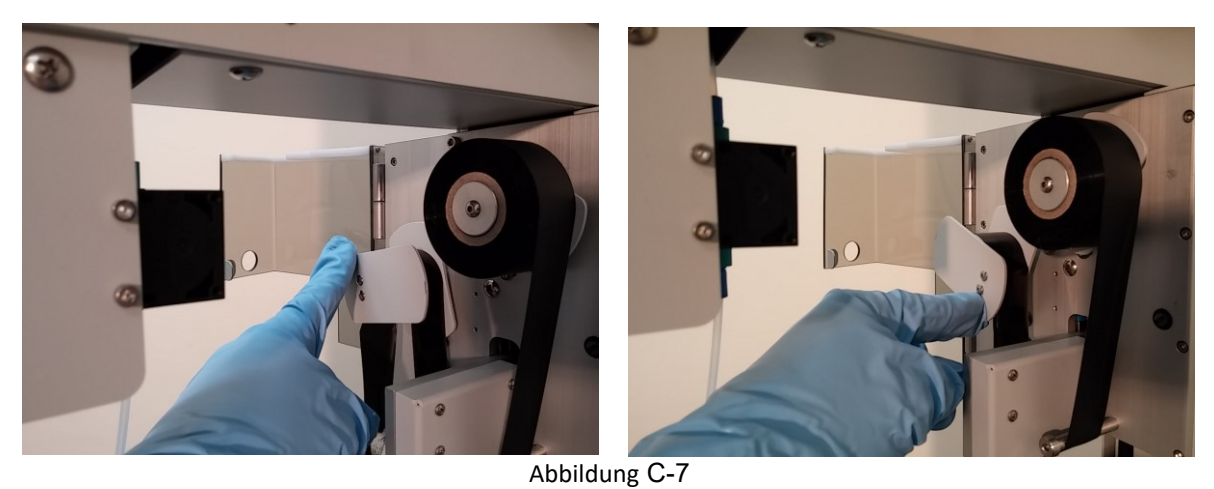

7. Achten Sie darauf, dass das Band glatt und straff gegen den Druckkopf gespannt ist.

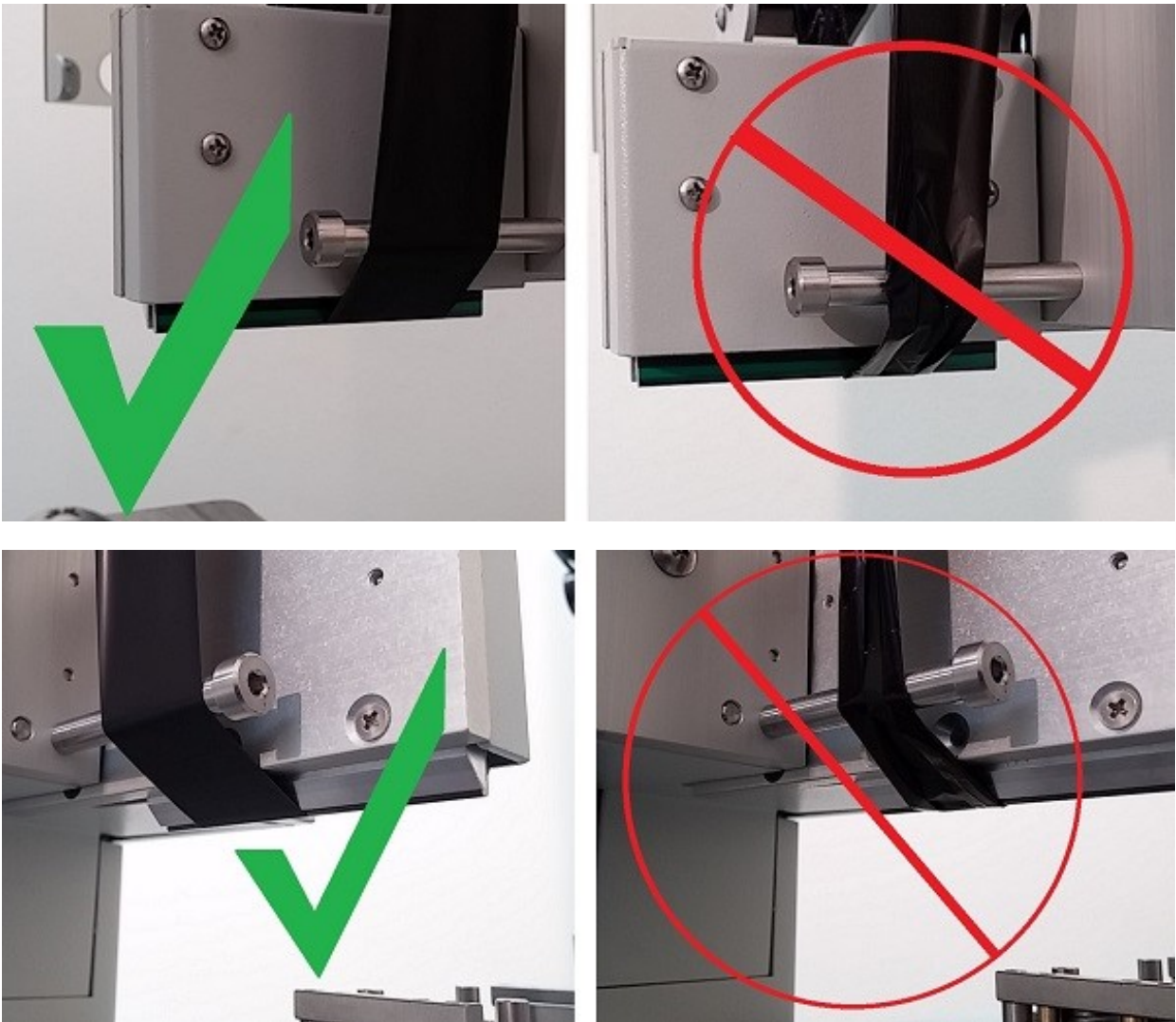

Abbildung C-8

8. Nach Einlegen des Bands die Klappe wieder schließen. Das Gerät ist jetzt betriebsbereit.

### **Verbrauchtes Band entnehmen**

1. Zum Entnehmen des verbrauchten Bands den Achsflansch von der Aufwickelachse wegziehen. Der Flansch wird nur über einen Magneten festgehalten, es reicht also, den Flansch herauszuziehen.

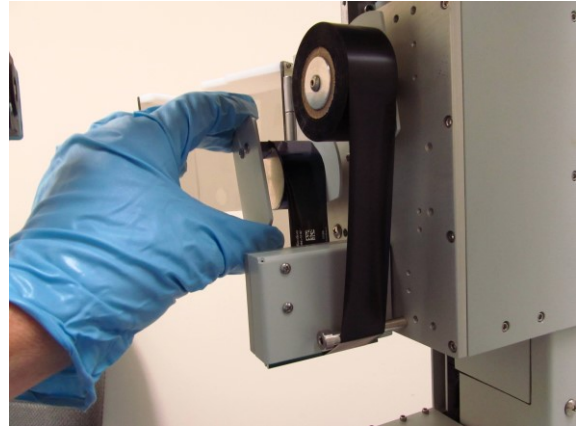

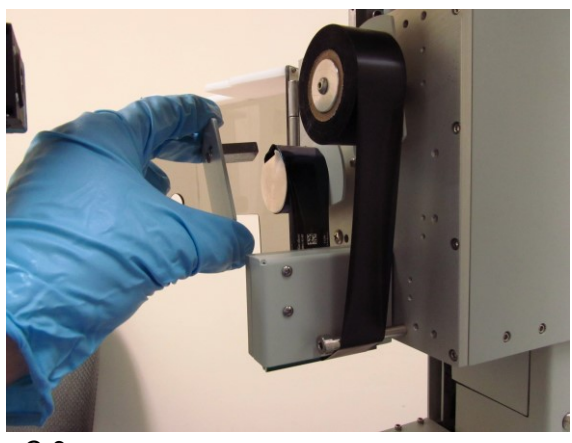

Abbildung C-9

2. Das verbrauchte Band von der Aufwickelachse abnehmen.

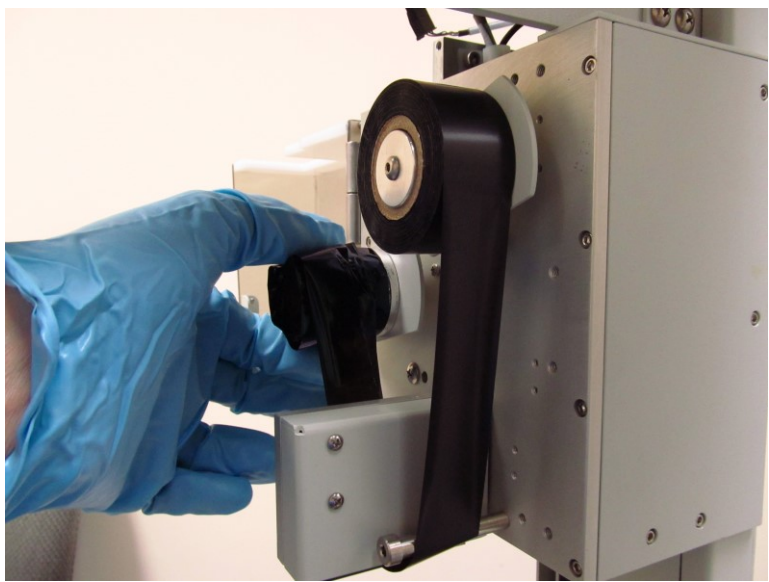

Abbildung C-10

# **Druckkopf reinigen**

Der Druckkopf besteht aus einem äußerst strapazierfähigen Material und das Band ist so formuliert, dass der Druckkopf unter normalen Bedingungen nur selten gereinigt werden muss.

Ein Anzeichen dafür, dass der Kopf eventuell gereinigt werden muss, sind unbedruckte Flächen auf dem Objektträger. Das könnte darauf zurückzuführen sein, dass ein oder mehrere Heizelemente am Druckkopf durch Verunreinigungen blockiert werden. Schuld an den Verunreinigungen sind eventuell Staub in der Umgebung oder aber die Tatsache, dass das Band falsch herum eingelegt wurde.

1. Zur Reinigung des Druckkopfes zunächst das Band entfernen. Dann ein fusselfreies Wischtuch (wie Kimpwipes) leicht mit Isopropylalkohol anfeuchten.

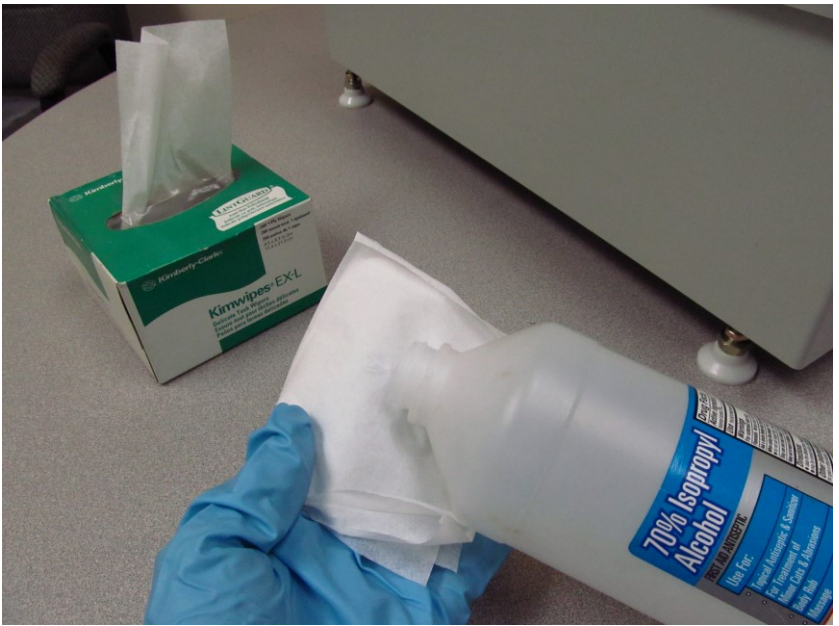

Abbildung C-11

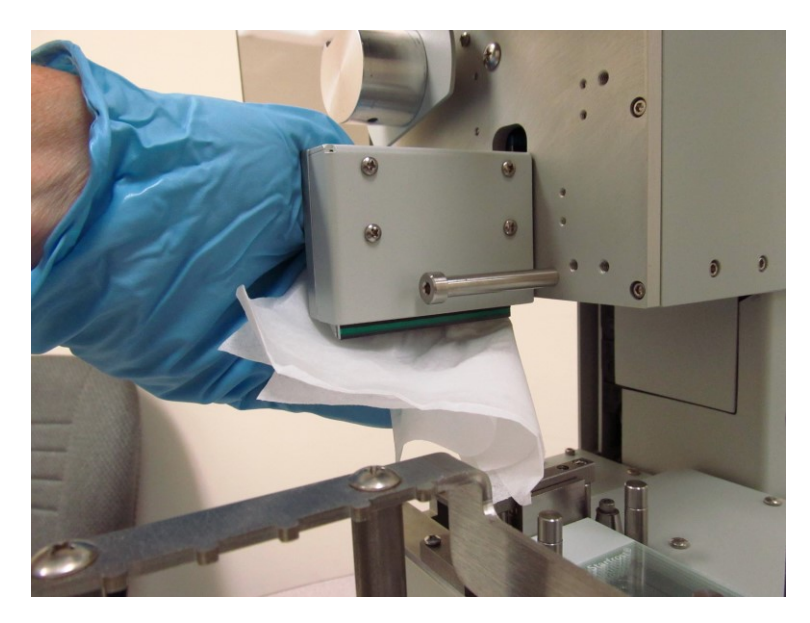

2. Druckkopf vorsichtig mit dem fusselfreien Tuch abwischen.

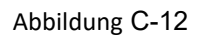

3. Druckkopf mindestens 2 Minuten trocknen lassen, dann das Band wieder einlegen. Mit der Software einen Test-Objektträger bedrucken.

# **INDEX**

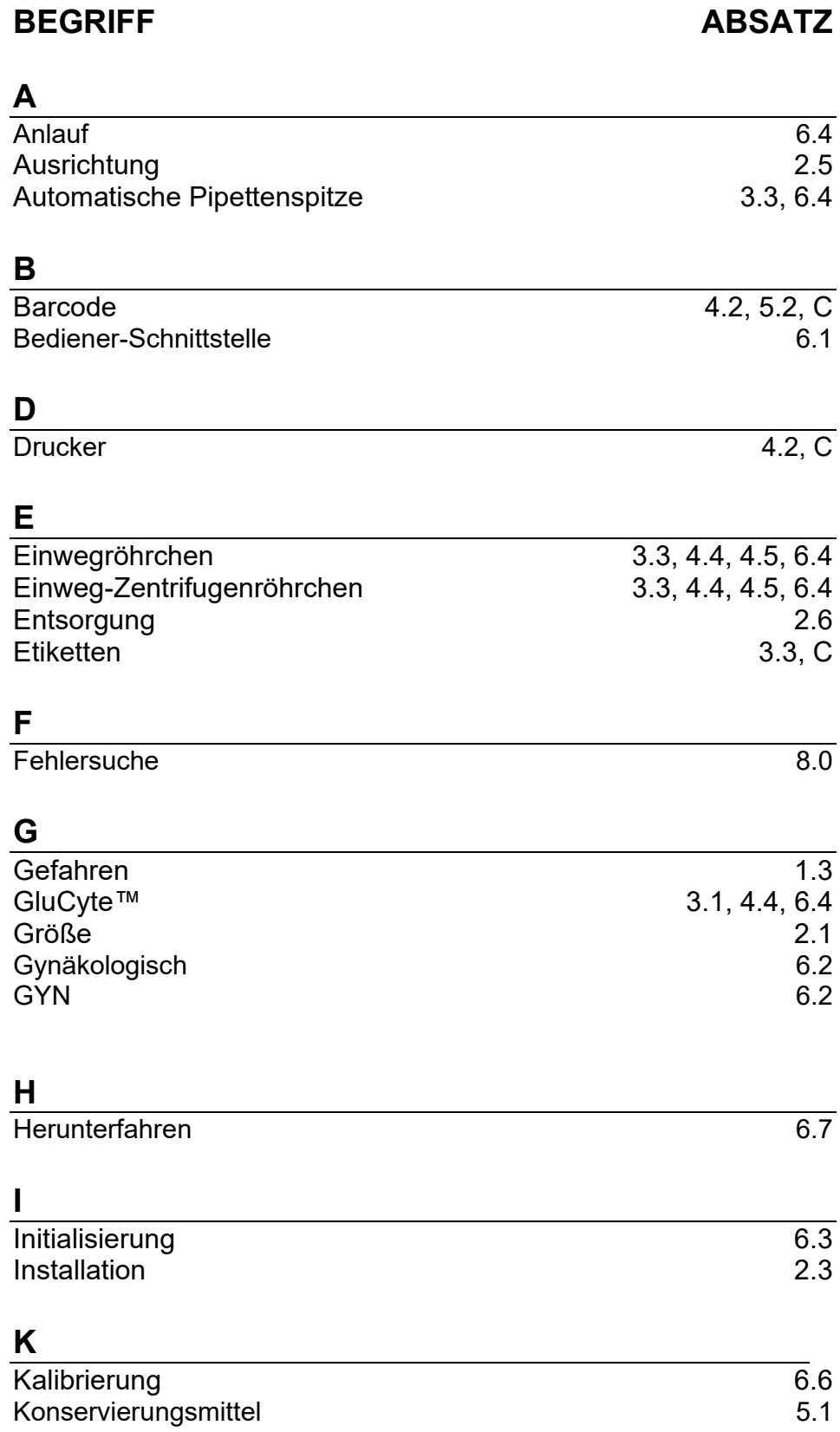

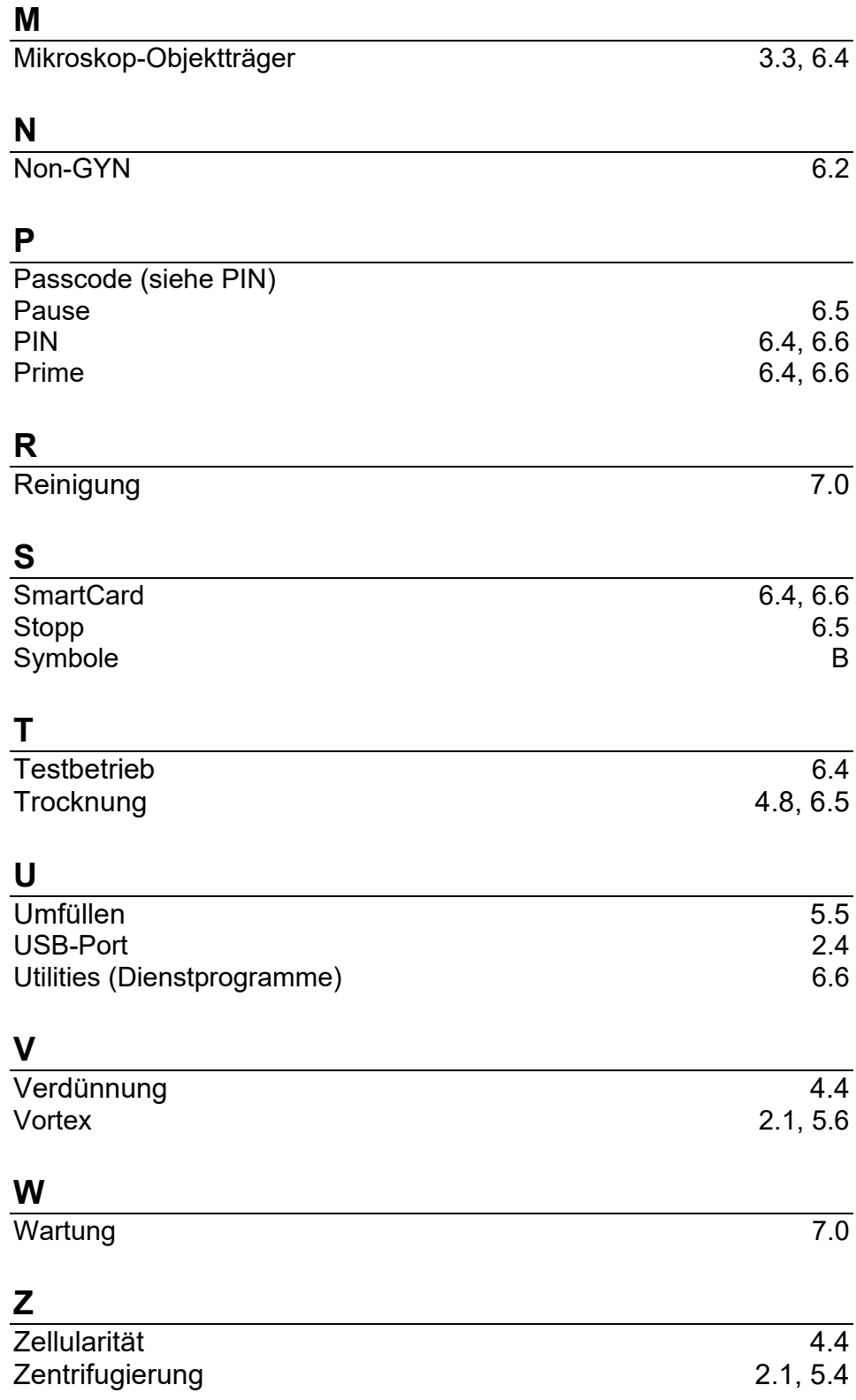